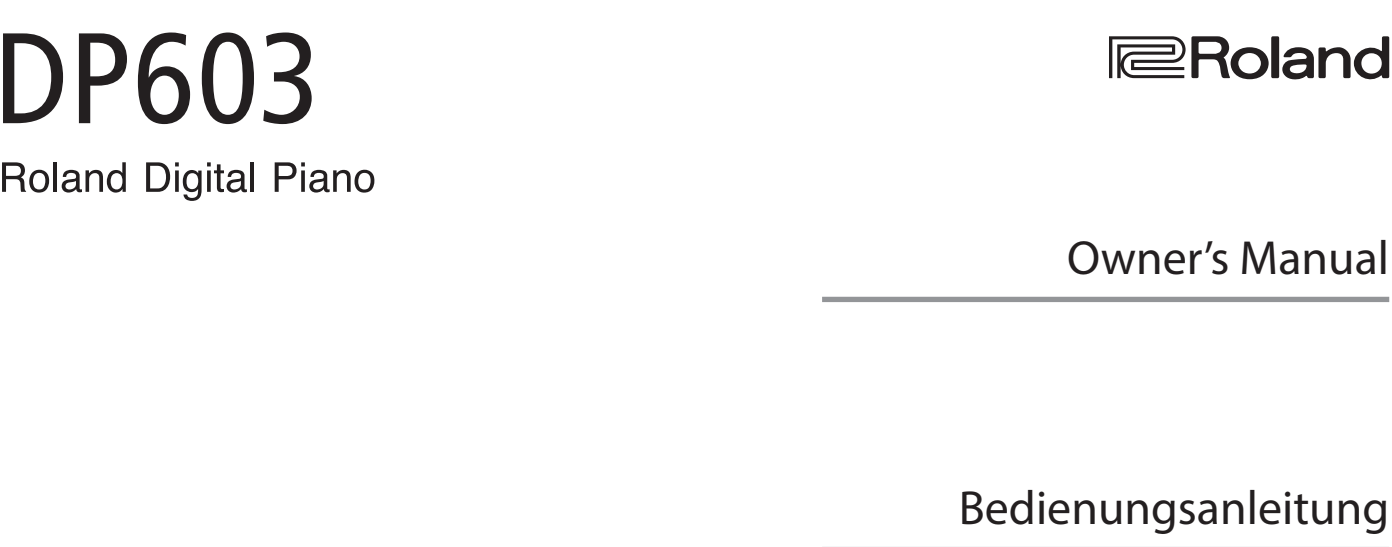

Roland

Mode d'emploi

Manuale dell'utente

Manual del usuario

Español

Português

Manual do proprietário

Gebruikershandleiding

**I**<br> **E**<br>
Roland

Owner's Manual

Français

English

Deutsch

Italiano

**Nederlands** 

**Bluetooth**®

#### **For the U.K.**

**IMPORTANT:** THE WIRES IN THIS MAINS LEAD ARE COLOURED IN ACCORDANCE WITH THE FOLLOWING CODE.

#### BLUE: BROWN: LIVE NEUTRAL

As the colours of the wires in the mains lead of this apparatus may not correspond with the coloured markings identifying the terminals in your plug, proceed as follows:

The wire which is coloured BLUE must be connected to the terminal which is marked with the letter N or coloured BLACK. The wire which is coloured BROWN must be connected to the terminal which is marked with the letter L or coloured RED. Under no circumstances must either of the above wires be connected to the earth terminal of a three pin plug.

**For the USA**

## **DECLARATION OF CONFORMITY Compliance Information Statement**

Model Name : DP603 Type of Equipment : Responsible Party :

Address : 5100 S. Eastern Avenue Los Angeles, CA 90040-2938 Telephone : (323) 890-3700Digital Piano Roland Corporation U.S.

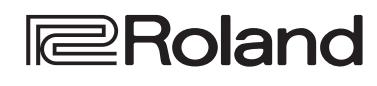

[Seite](#page-10-0) 9

[Seite](#page-10-1) 9

[Seite](#page-9-1) 8

[Seite](#page-21-0) 20

[Seite](#page-16-0) 15

## **Roland Digital Piano**

### **Bedienungsanleitung**

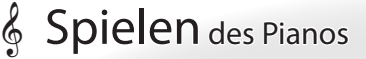

- ˙ Spielen verschiedener Klänge
	- Dieses Instrument besitzt eine Vielzahl von Tones (Klängen). Sie können diese frei auswählen und spielen. [Seite](#page-9-0) 8
- ˙ Spielen von zwei Klängen übereinander (Dual-Modus)
	- Sie können zwei Klänge übereinander legen und gleichzeitig spielen.
- ˙ Spielen von zwei Klängen nebeneinander (Split-Modus)
- Sie können die Klaviatur in zwei Bereiche aufteilen und in jedem Bereich einen individuellen Klang spielen.
- $\Box$  Sichern eigener Einstellungen (Registration) [Seite](#page-17-0) 16 . . . . . . . . Sie können Einstellungen für die Tones sowie die Dual- und Split-Einstellungen sichern und direkt abrufen.

# Üben eines Songs

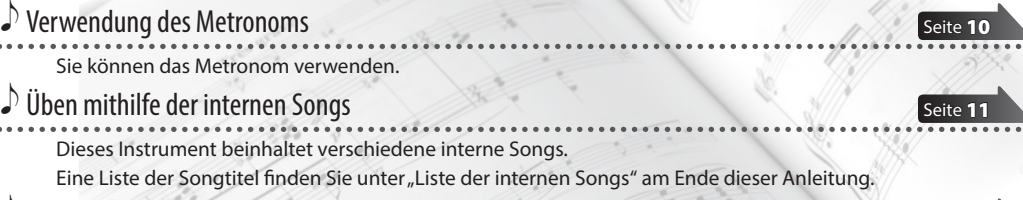

#### ˙ Aufnahme eigener Spieldaten

Sie können Ihr eigenes Spiel aufzeichnen.

## Einstellen der Parameter des Pianos

#### ˙ Einstellen der Tastaturdynamik

Sie können die Anschlagempfindlichkeit der Klaviatur Ihren Spielgewohnheiten anpassen.

#### $\mathcal P$  Anpassen der Tonhöhe an andere Instrumente

Bei Spielen mit anderen Instrumenten können Sie die Referenztonhöhe des Instruments an die Tonhöhe der anderen Instrumente anpassen (Master Tuning).

[Seite](#page-13-0) 12

˙ Erstellen eigener Pianoklänge (Piano Designer)

Sie können den Klang nach eigenen Vorstellungen anpassen, indem Sie die Klang-Eigenschaften des Flügelsounds einstellen.

Bitte beachten Sie, dass abhängig vom Land, in dem das Instrument erworben wurde, die **Bluetooth**-Funktionalität nicht enthalten ist.

**Wenn die Bluetooth-Funktionalität enthalten ist**

Das **Bluetooth**-Logo erscheint, wenn Sie das Instrument einschalten.

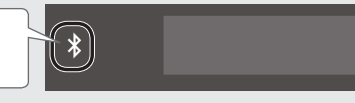

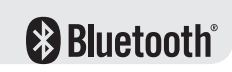

Lesen Sie zuerst die Hinweise in den Abschnitten "SICHERHEITSHINWEISE" und "WICHTIGE HINWEISE" (im Informationsblatt "USING THE UNIT SAFELY" und in der **Bedienungsanleitung [\(S. 28\)](#page-29-0)). Lesen Sie dann diese Anleitung ganz durch, um sich mit allen Funktionen des Geräts vertraut zu machen. Bewahren Sie die Anleitung zu Referenzzwecken auf.** Copyright © 2016 ROLAND CORPORATION

English

# <span id="page-3-0"></span>° Kurzanleitung

#### Auswählen eines Tones

Sie können mit diesem Instrument eine Vielzahl von Pianoklängen und andere Sounds spielen.

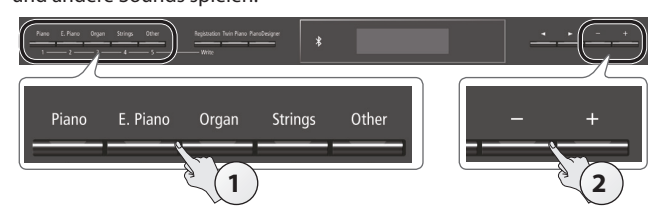

#### **1. Drücken Sie einen der Tone-Taster.** Wählen Sie damit eine Klang-Gruppe aus.

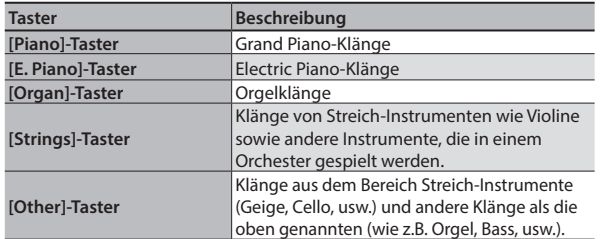

[Seite](#page-9-0) 8

#### **2. Wählen Sie mit den [–] [+]-Tastern den gewünschten Klang aus.**

#### **HINWEIS**

Weitere Informationen zu den Sounds finden Sie in der "Liste der Klänge" am Ende dieser Anleitung.

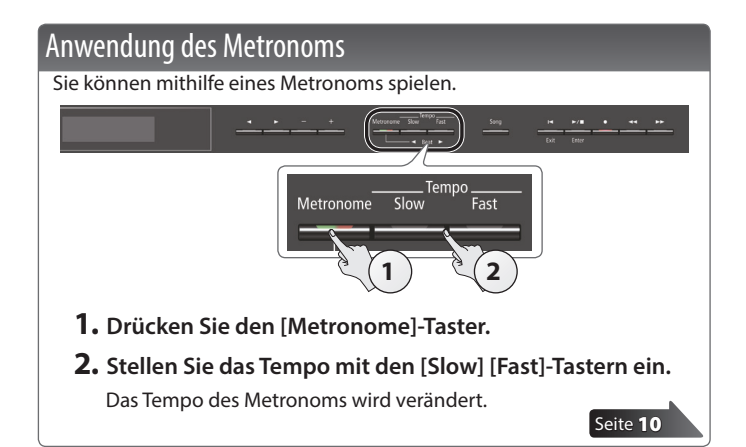

#### Auswählen und Abspielen eines Songs

Sie können zu einem Song spielen bzw. üben.

#### Auswahl eines Songs

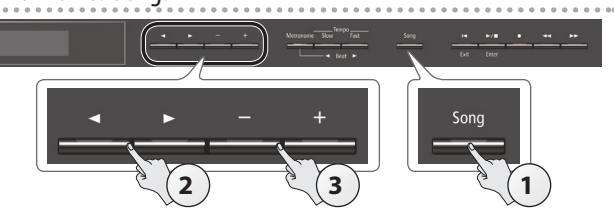

**1. Drücken Sie den [Song]-Taster.** Kategorie

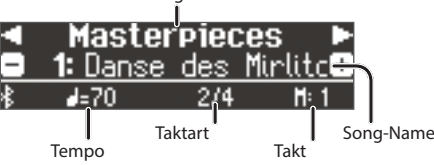

**2. Wählen Sie mit den [**K**] [**J**]-Tastern die Kategorie aus.**

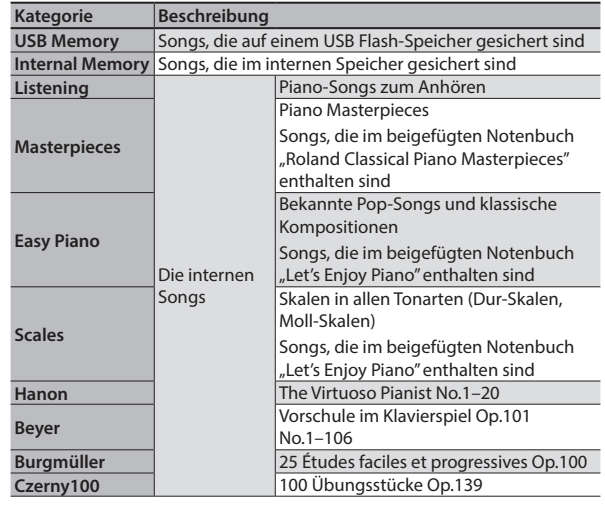

**3. Wählen Sie mit den [–] [+]-Tastern den Song aus. HINWEIS**

Details zu den internen Songs finden Sie in der "Liste der internen Songs" am Ende dieser Anleitung.

#### Abspielen eines Songs

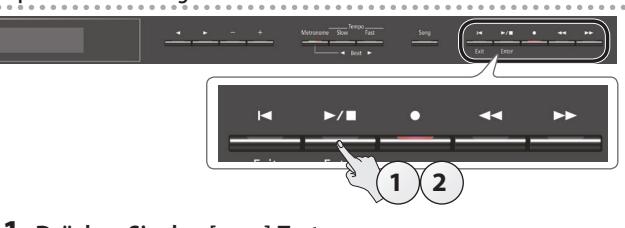

- **1.** Drücken Sie den [▶/■]-Taster. Die Wiedergabe wird gestartet.
- **2.** Drücken Sie erneut den [▶/■]-Taster.

Die Wiedergabe wird gestoppt.

## **Steuerung der Song-Parameter**

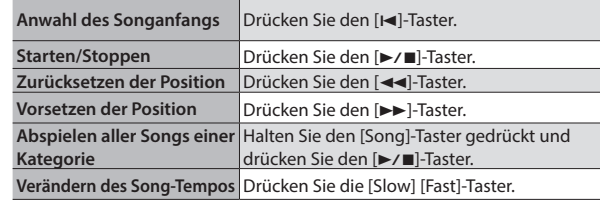

[Seite](#page-12-0) 11

# ° Inhalt

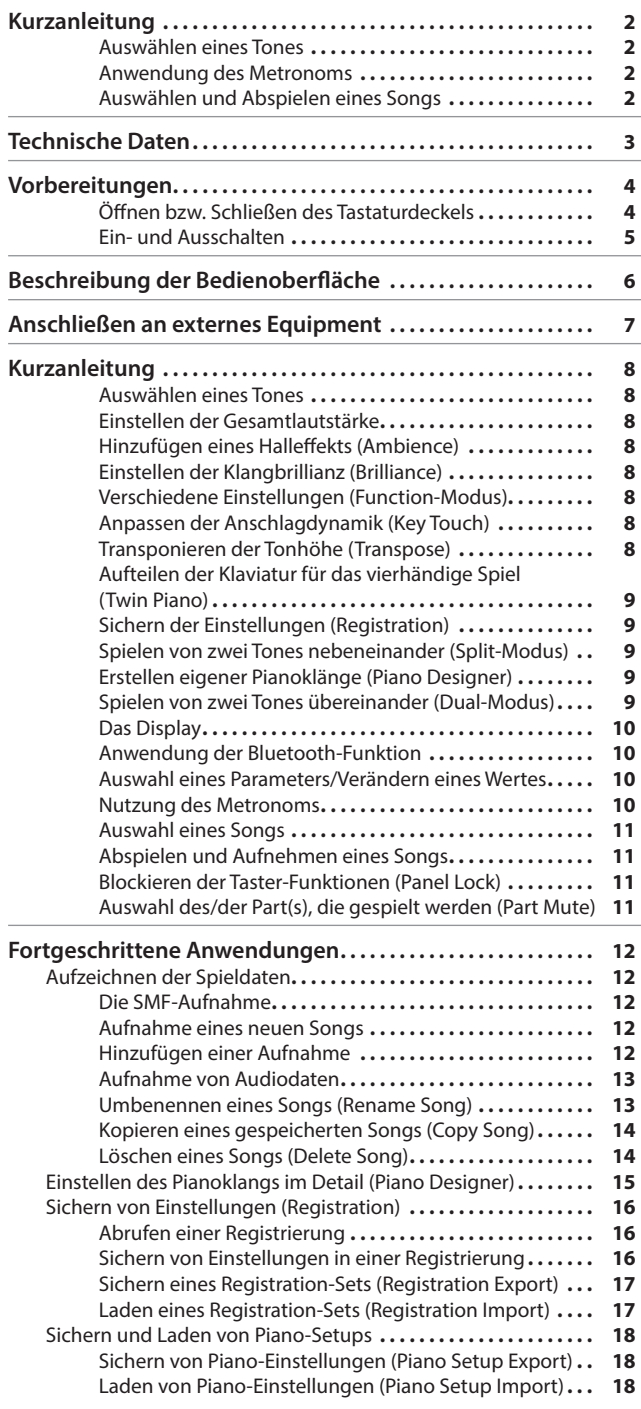

#### [Initialisieren eines Speicherbereiches \(Format Media\)](#page-20-0)**. .19** [Abrufen der Werksvoreinstellungen \(Factory Reset\)](#page-20-0)**. .19** [Verschiedene Einstellungen \(Function Mode\)](#page-21-1)**. .20** [Grundsätzliches Bedienung im Function-Modus](#page-21-1)**. .20** [Einstellen der Gesamtstimmung \(Master Tuning\)](#page-21-1)**. .20** [Auswahl historischer Stimmungen \(Temperament\)](#page-21-1)**. .20** [Auswahl der Tonart der Temperierung](#page-21-1)  (Temperament Key)**[. .20](#page-21-1)** [Lautstärke eines SMF-Songs \(Song Volume SMF\)](#page-21-1)**. .20** [Lautstärke eines Audio-Songs \(Song Volume Audio\)](#page-21-1)**. .20** [Einstellen der Lautstärke des externen Audiogeräts](#page-21-1)  (Input Volume)**[. .20](#page-21-1)** [Bestimmen des Abspielmodus für SMF-Songs](#page-22-0)  (SMF Play Mode)**[. .21](#page-22-0)** [Auswahl des Aufnahmeformats \(Recording Mode\)](#page-22-0)**. .21** [Bestimmen des Parts, auf den die Pedale wirken](#page-22-0)  (Damper Pedal Part)**[. .21](#page-22-0)** [Funktionsweise des mittleren Pedals \(Center Pedal\)](#page-22-0)**. .21** [Funktionsweise des linken Pedals \(Left Pedal\)](#page-22-0)**. .21** [Umschalten der Registrierung über ein Pedal](#page-22-0)  (Reg. Pedal Shift)**[. .21](#page-22-0)** [Einstellen der Helligkeit des Displays \(Display Contrast\)](#page-22-0)**. .21** [Bestimmen der maximalen Lautstärke \(Volume Limit\)](#page-22-0)**. .21** [Die Verbindung zwischen Klangerzeugung und Tastatur](#page-23-0)  (Local Control)**[. .22](#page-23-0)** [Einstellen des MIDI-Sendekanals \(MIDI Transmit Ch\)](#page-23-0)**. .22** [Einstellen der Sprachführung im Display \(Language\)](#page-23-0) **. .22** [Automatisches Ausschalten des Instruments \(Auto Off\)](#page-23-0)**. .22** [Automatisches Sichern von Einstellungen](#page-23-0)  (Auto Memory Backup)**[. .22](#page-23-0)** [Anwendung der Bluetooth®-Funktionalität](#page-24-0)**. .23** [Die Möglichkeiten mit Bluetooth](#page-24-0)....................... 23 Die Bluetooth Audio-Funktion**[. .23](#page-24-0)** [Registrieren eines Mobilgeräts \(Pairing\)](#page-24-0)**. .23** [Herstellen der Verbindung zu einem bereits erkannten](#page-24-0)  Mobilgerät**[. .23](#page-24-0)** [Einstellen der Lautstärke für Bluetooth Audio](#page-24-0)**. .23** [Umblättern von Notenseiten einer Mobilgeräte-app](#page-25-0)  mithilfe des Pedals**[. .24](#page-25-0)** [Herstellen der Verbindung zu einem bereits erkannten](#page-25-0)  Mobilgerät**[. .24](#page-25-0)** [Steuern der Page Turn-Funktion](#page-25-0) ...................... 24 [Einstellungen für den "Page Turn Mode"](#page-25-0) .............. 24 Übertragen von MIDI-Daten**[. .25](#page-26-0) Mögliche Fehlerursachen[. .26](#page-27-0) Fehlermeldungen[. .27](#page-28-0) SICHERHEITSHINWEISE[. .28](#page-29-1) WICHTIGE HINWEISE[. .28](#page-29-1)**

Verschiedene Funktionen**[. . . . . . . . . . . . . . . . . . . . . . . . . . . . . . . . . 19](#page-20-0)**

# Português

## Technische Daten **Roland DP603: Digital Piano**

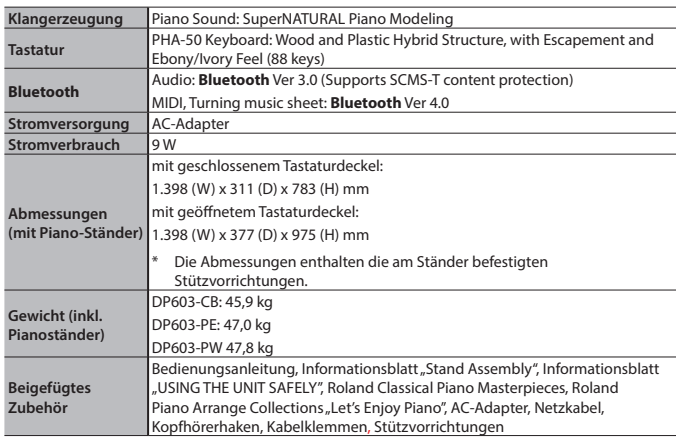

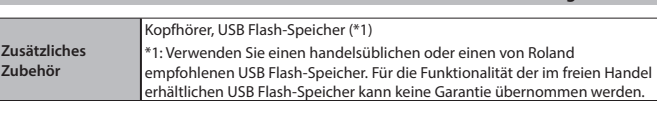

\* Dieses Dokument beschreibt die technischen Daten des Produkts bei Veröffentlichung dieses Dokuments. Ggf. aktualisierte Informationen zu diesem Produkt finden Sie auf der Roland-Internetseite.

Español

# <span id="page-5-1"></span><span id="page-5-0"></span>° Vorbereitungen

## Öffnen bzw. Schließen des Tastaturdeckels

Öffnen des Tastaturdeckels

**1. Heben Sie den Tastaturdeckel mit beiden Händen an.**

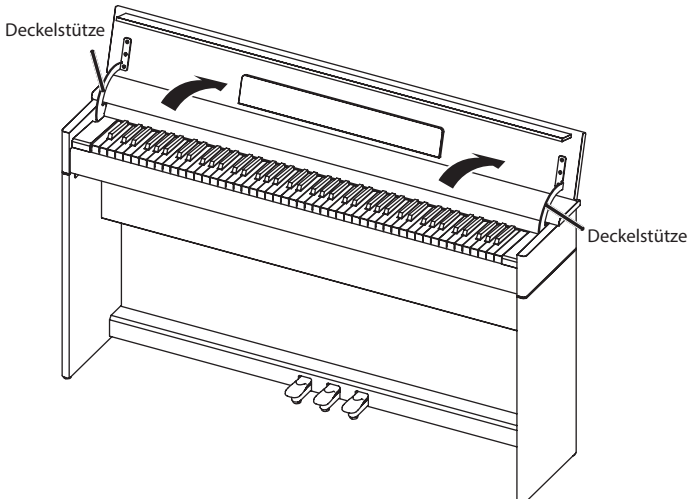

#### **WICHTIG**

- 5 Öffnen bzw. schließen Sie den Tastaturdeckel immer mit beiden Händen. Wenn der Deckel vollständig angehoben wurde, wird dieser beim Schließen langsam abgesenkt. Wenn der Tastaturdeckel nur etwas angehoben wurde, wird dieser sofort geschlossen. Achten Sie darauf, sich nicht Ihre Finger bzw. Handflächen zu verletzen.
- **2. Klappen Sie die Leiste ein und öffnen Sie die Notenablage (siehe Abbildung).**

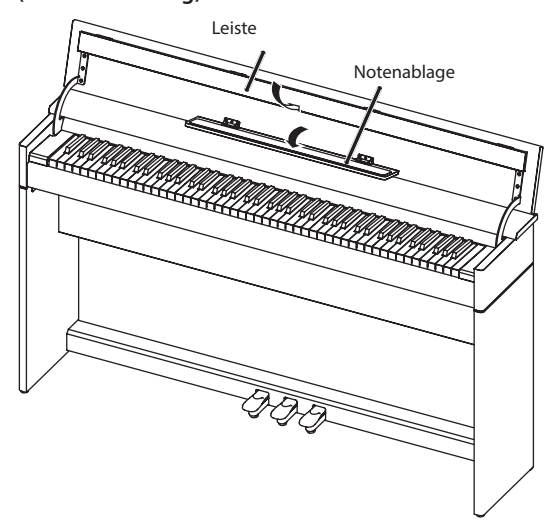

#### Schließen des Tastaturdeckels

**1. Bevor Sie den Tastaturdeckel absenken, schließen Sie die Notenablage und klappen Sie die Leiste aus.**

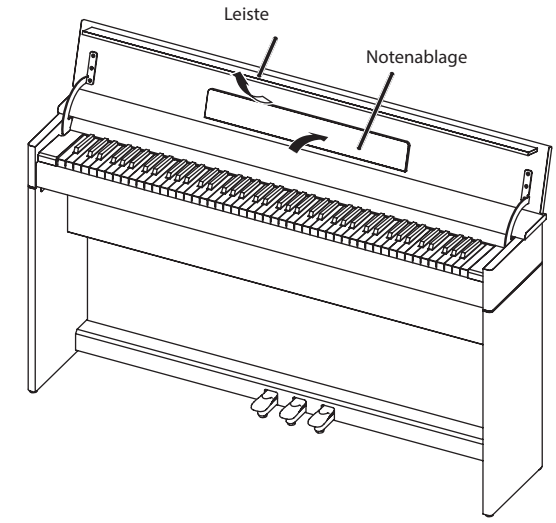

**2. Fassen Sie den Tastaturdeckel mit beiden Händen und lassen diesen langsam herunter.**

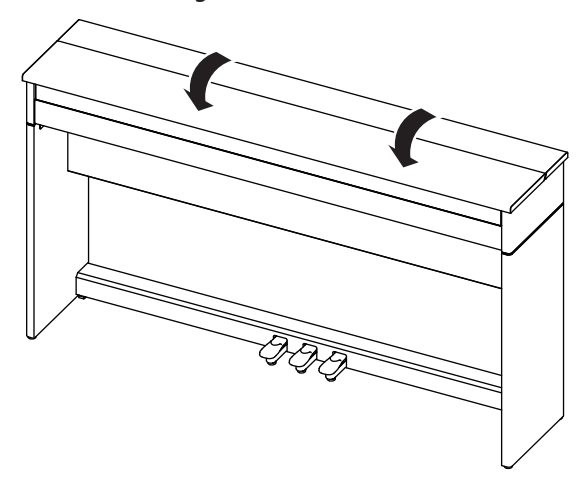

#### **WICHTIG**

Achten Sie beim Öffnen bzw. Schließen des Tastaturdeckels darauf, sich nicht Ihre Finger bzw. Handflächen zu verletzen.

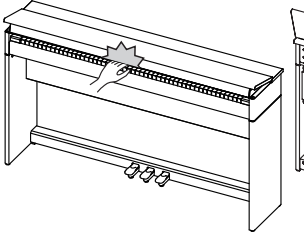

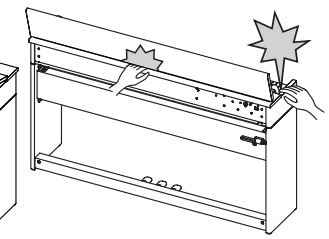

## <span id="page-6-1"></span><span id="page-6-0"></span>Ein- und Ausschalten

\* Nachdem Sie alle Kabelverbindungen korrekt durchgeführt haben [\(S. 7](#page-8-1)), schalten Sie die Geräte immer in der vorgeschriebenen Reihenfolge ein, um eventuellen Fehlfunktionen bzw. Beschädigungen vorzubeugen.

#### Einschalten

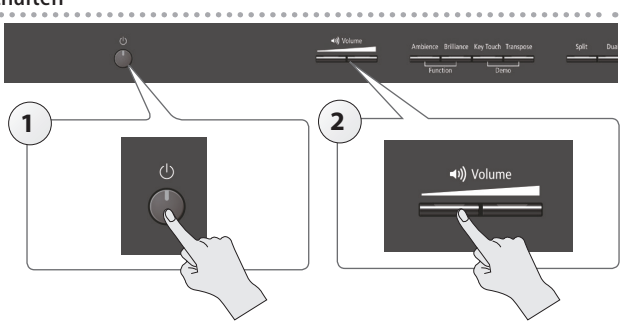

- **1. Drücken Sie den [**L**]-Taster.** Nach kurzer Zeit ist das Instrument spielbereit.
- **2. Stellen Sie mit den [Volume]-Tastern die gewünschte Lautstärke ein.**

#### Ausschalten

**1. Halten Sie den [**L**]-Taster länger gedrückt.** Das Instrument wird ausgeschaltet.

#### Die Auto Off-Funktion

Das Instrument wird nach einer voreingestellten Zeit von Inaktivität (Spielen der Sounds, Bewegen eines Reglers, Drücken eines Taster) automatisch ausgeschaltet. Wenn Sie eine automatische Abschaltung nicht wünschen, stellen Sie den Parameter "Auto Off " auf "Off " ([S. 22](#page-23-1)).

- 5 Alle noch nicht gesicherten Einstellungen werden beim Ausschalten gelöscht. Wenn Sie Änderungen behalten möchten, müssen Sie diese vorher aktiv sichern.
- 5 Wenn das Instrument automatisch ausgeschaltet wurde, müssen Sie dieses manuell wieder einschalten.

## <span id="page-7-0"></span>° Beschreibung der Bedienoberfläche

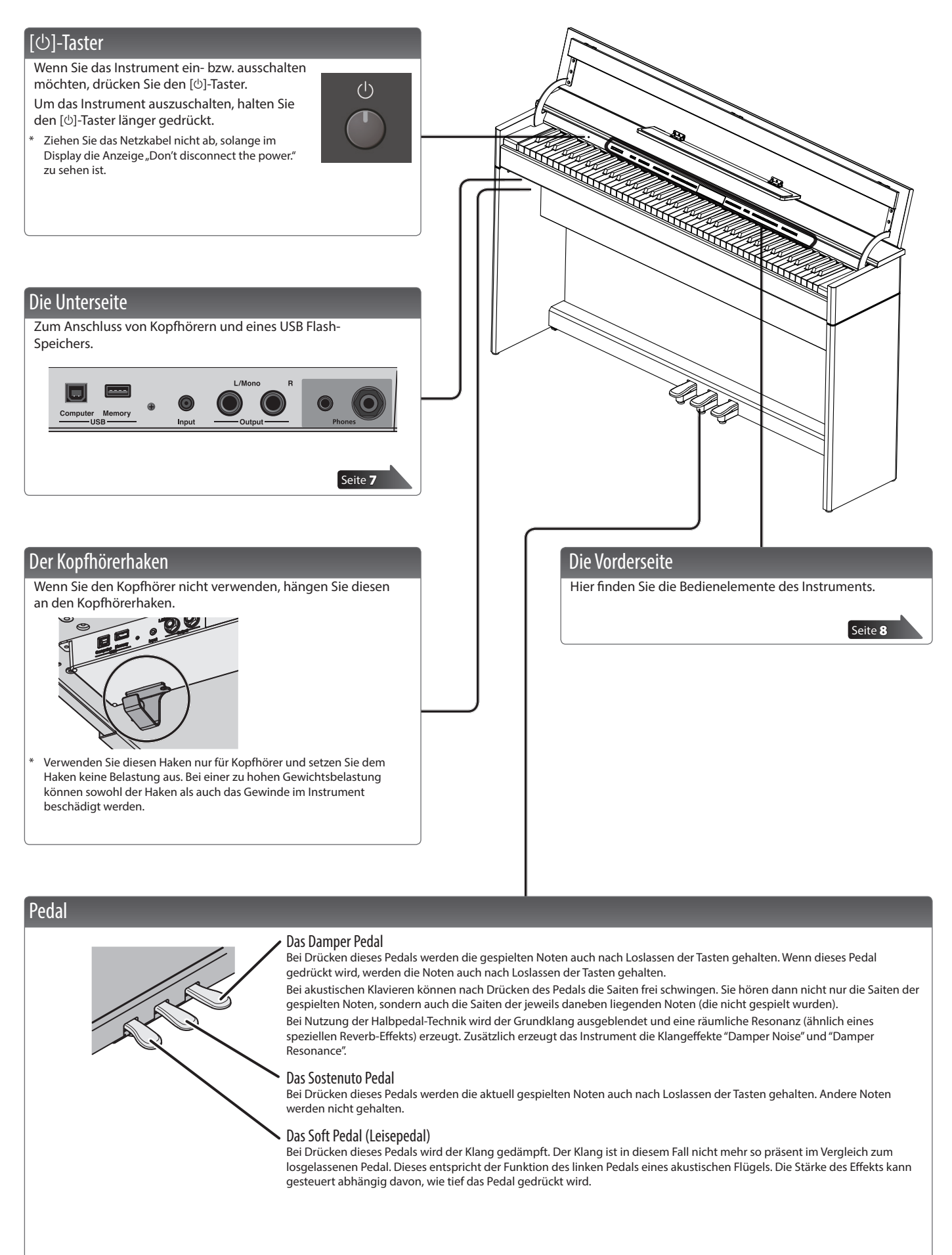

<span id="page-7-1"></span>Wenn Sie das Pedal betätigen, achten Sie darauf, nicht mit den Fingern zwischen die beweglichen Teile und das Gehäuse zu geraten und sich zu verletzen. Achten Sie besonders auf diese mögliche Gefahr, wenn Kinder das Instrument spielen.

## <span id="page-8-3"></span><span id="page-8-1"></span><span id="page-8-0"></span>° Anschließen an externes Equipment

<span id="page-8-2"></span>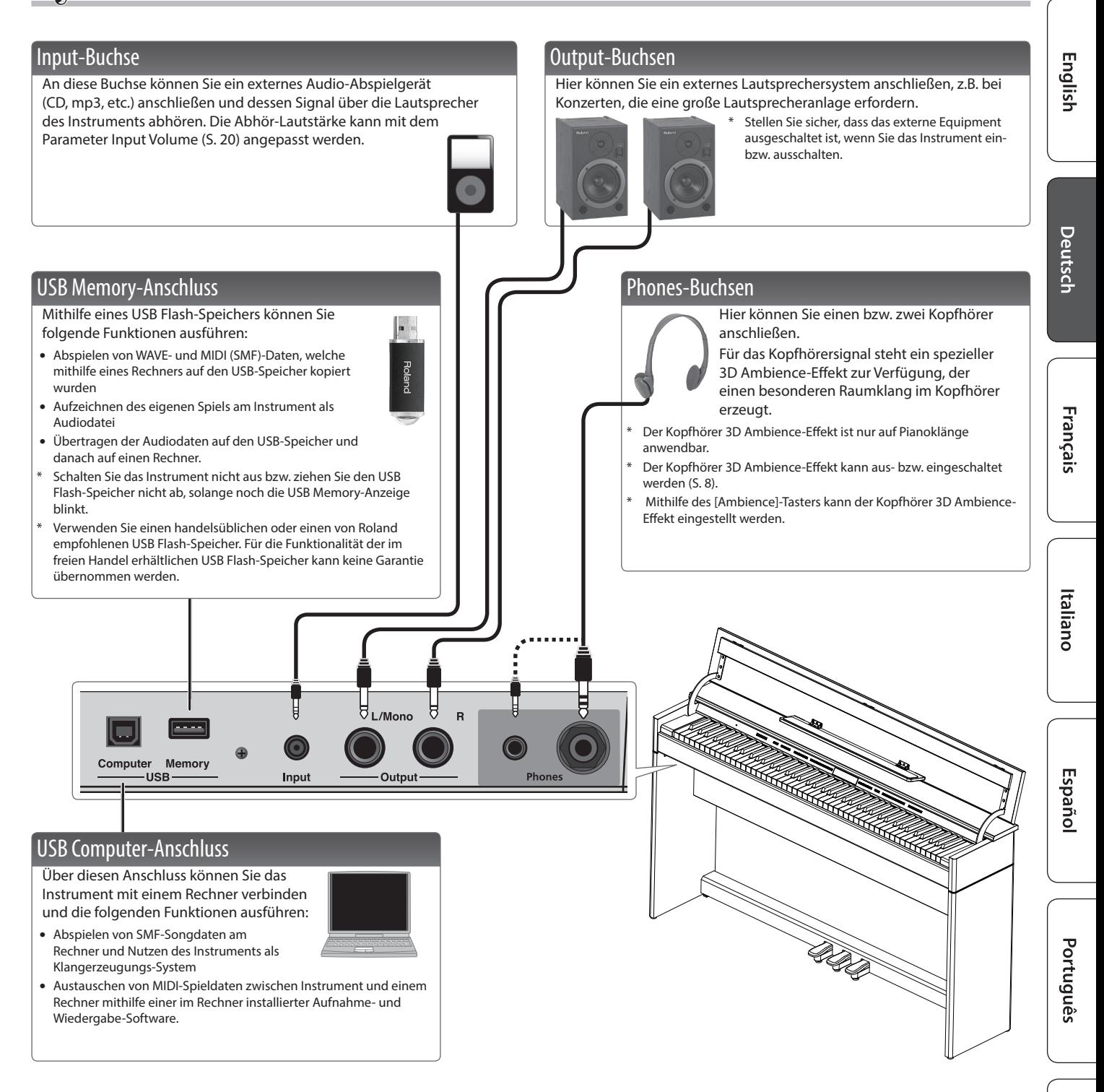

Bevor Sie neue Kabelverbindungen vornehmen, regeln Sie die Lautstärke auf Minimum und schalten Sie alle beteiligten Instrumente bzw. Geräte aus. Dadurch beugen Sie eventuellen Fehlfunktionen bzw. Beschädigungen empfindlicher Komponenten (wie Lautsprecher) vor.

# <span id="page-9-3"></span><span id="page-9-2"></span>° Kurzanleitung

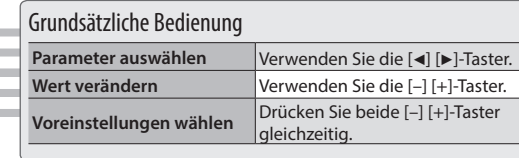

#### <span id="page-9-0"></span>Auswählen eines Tones

Das Instrument besitzt außer den Pianoklängen viele weitere, verschiedene Sounds. Diese Sounds werden als "Tones" bezeichnet. Diese "Tones" sind in 5 Gruppen aufgeteilt, welche über die Tone-Taster aufgerufen werden.

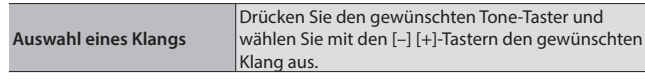

#### Die Anzeige im Display

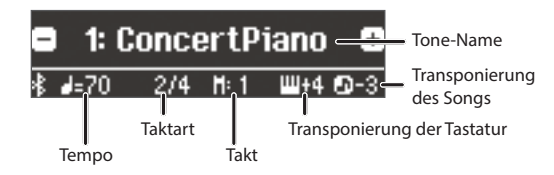

#### **Abspielen von Klangbeispielen (Tone Demo)**

- **1. Halten Sie den [Key Touch]-Taster gedrückt und drücken Sie den [Transpose]-Taster.**
- **2. Wählen Sie den gewünschten Klang aus.** Sie hören eine Klang-Demonstration des ersten Tones jeder Tone-Gruppe.

**3. Um die Klang-Demonstration zu beenden, drücken Sie den [**u**]- Taster.**

Weitere Informationen zu den Sounds finden Sie in der "Liste der Klänge" am Ende dieser Anleitung.

#### Die Klanggruppen

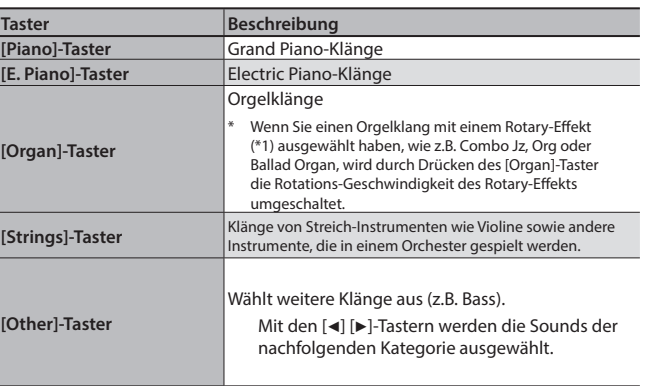

<span id="page-9-5"></span><span id="page-9-1"></span>\*1 Der Rotary-Effekt simuliert den Sound eines sich drehenden Lautsprechers. Es gibt zwei Einstellungen: schnell und langsam.

#### <span id="page-9-7"></span><span id="page-9-6"></span><span id="page-9-4"></span>Einstellen der Gesamtlautstärke Sie können die Lautstärke der Lautsprecher einstellen, wenn Sie die internen Lautsprecher (II) Volume verwenden, oder die Lautstärke des Kopfhörers Ambience Brilliance Key Touch Transpose Split Dual einstellen, wenn ein Kopfhörer angeschlossen ist. **Einstellen der Lautstärke** 0-100 Function Demo Hinzufügen eines Halleffekts (Ambience) Transponieren der Tonhöhe (Transpose) Sie können dem Klang den Halleffekt einer Konzerthalle hinzufügen. Sie können die Tonhöhe des Klangs der Klaviatur (Kbd Transpose) und der Song-Wiedergabe (Song Transpose) in Halbtonschritten **0–10 (Voreinstellung: 2)** transponieren. Beispiel: Transponieren von C-Dur auf E-Dur. Dafür **Einstellen des Halleffekts**  Wenn "Headphones 3D Ambience" müssen Sie den Wert "4" auswählen. **(Ambience)** eingeschaltet ist, wird der Headphones 3D Ambience-Effekt eingestellt. Wenn Sie C E G spielen → hören Sie E G<sup>#</sup>H Wenn Sie einen Kopfhörer verwenden, können Sie für das Kopfhörersignal einen Headphones 3D **Headphones 3D Ambience** Ambience-Effekt hinzuschalten. **Off, On (Voreinstellung: On) -6–0–5 (Voreinstellung: 0)** Der Reverb-Effekt wirkt nicht auf Audiodaten. **HINWEIS** Alternative: Halten Sie den **Kbd Transpose** [Transpose]-Taster gedrückt und spielen Sie die gewünschte Note auf Einstellen der Klangbrillianz (Brilliance) der Klaviatur. Das Verändern der Brillanz beeinflusst sowohl den Klang, der auf der Klaviatur **Song Transpose -12–0–12 (Voreinstellung: 0)** gespielt wird, als auch die Klänge, die für die Song-Wiedergabe verwendet werden. **Einstellen der Brillianz -10–0–10 (Voreinstellung: 0)** Anpassen der Anschlagdynamik (Key Touch) Verschiedene Einstellungen (Function-Modus) Sie können das Anschlagverhalten der Klaviatur anpassen. **Fix, 1–100 (Voreinstellung: 50)** Sie können verschiedene Einstellungen für das Instrument vornehmen. "Fix": Der Klang wird immer mit maximaler **1. Drücken Sie gleichzeigtig die Taster [Ambience] und [Brilliance]. Key Touch** Lautstärke gespielt, unabhängig von der **2. Wählen Sie mit den [**K**] [**J**]-Tastern den gewünschten Parameter**  erzeugten Spieldynamik. **aus.** Bestimmt die Verzögerungszeit, mit der der virtuelle Hammer die Saite trifft. Je höher der Wert, desto größer ist **3. Wählen Sie mit den [–] [+]-Tastern die gewünschte Einstellung. Hammer Response** diese Verzögerung. **Off, 1–10 (Voreinstellung: 1)** [Seite](#page-21-3) 20

<span id="page-10-3"></span><span id="page-10-2"></span>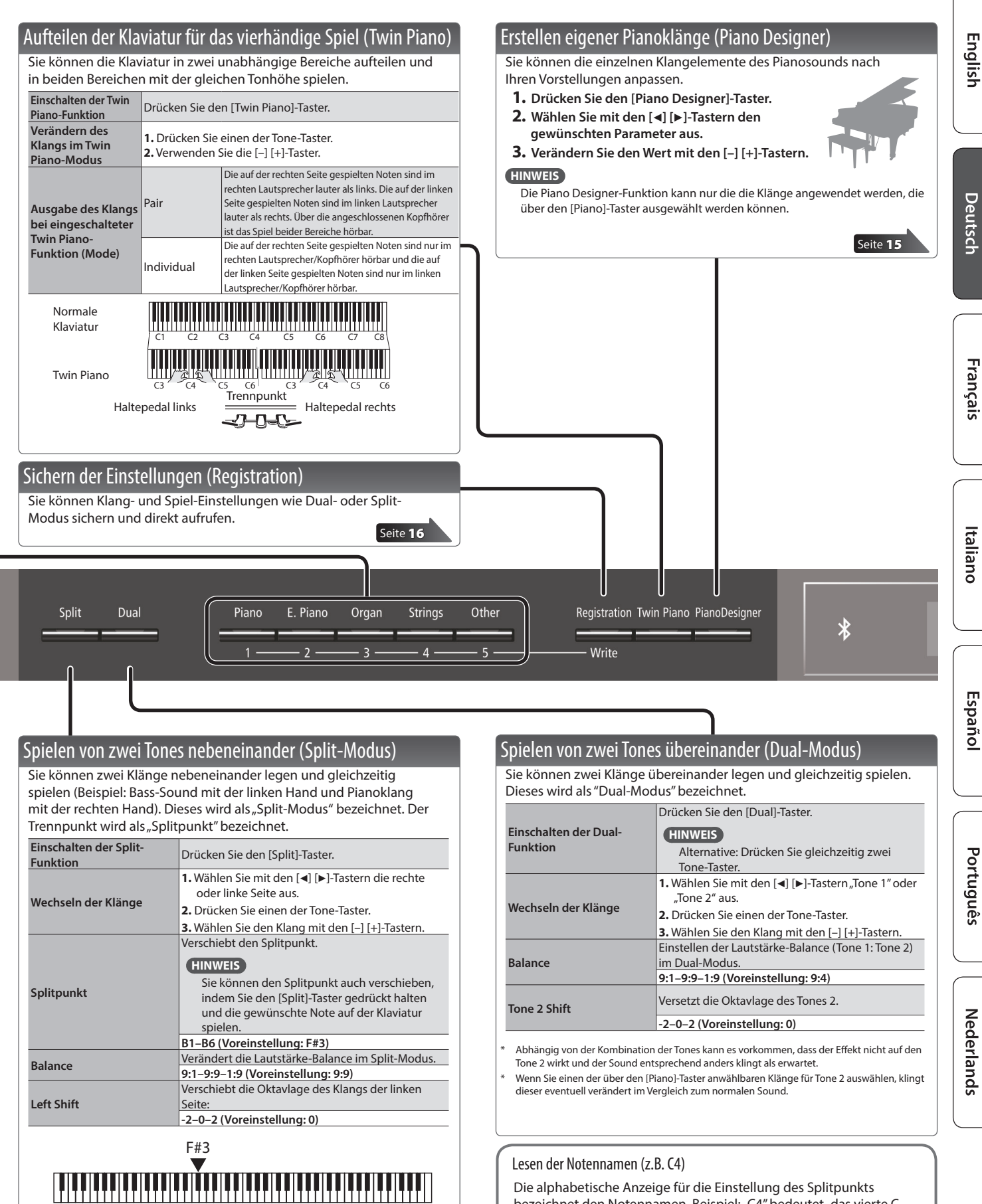

<span id="page-10-1"></span>Klang der linken Hand Klang der rechten Hand Splitpunkt (Voreinstellung): F#3

\* Wenn Sie einen der über den [Piano]-Taster anwählbaren Klänge für die linke Hand auswählen, klingt dieser eventuell verändert im Vergleich zum normalen

Sound.

<span id="page-10-0"></span>Die alphabetische Anzeige für die Einstellung des Splitpunkts bezeichnet den Notennamen. Beispiel: "C4" bedeutet "das vierte C von links" auf der Klaviatur.

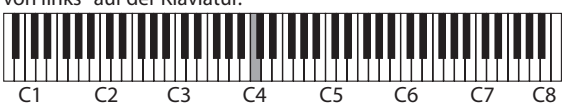

**9**

<span id="page-11-1"></span>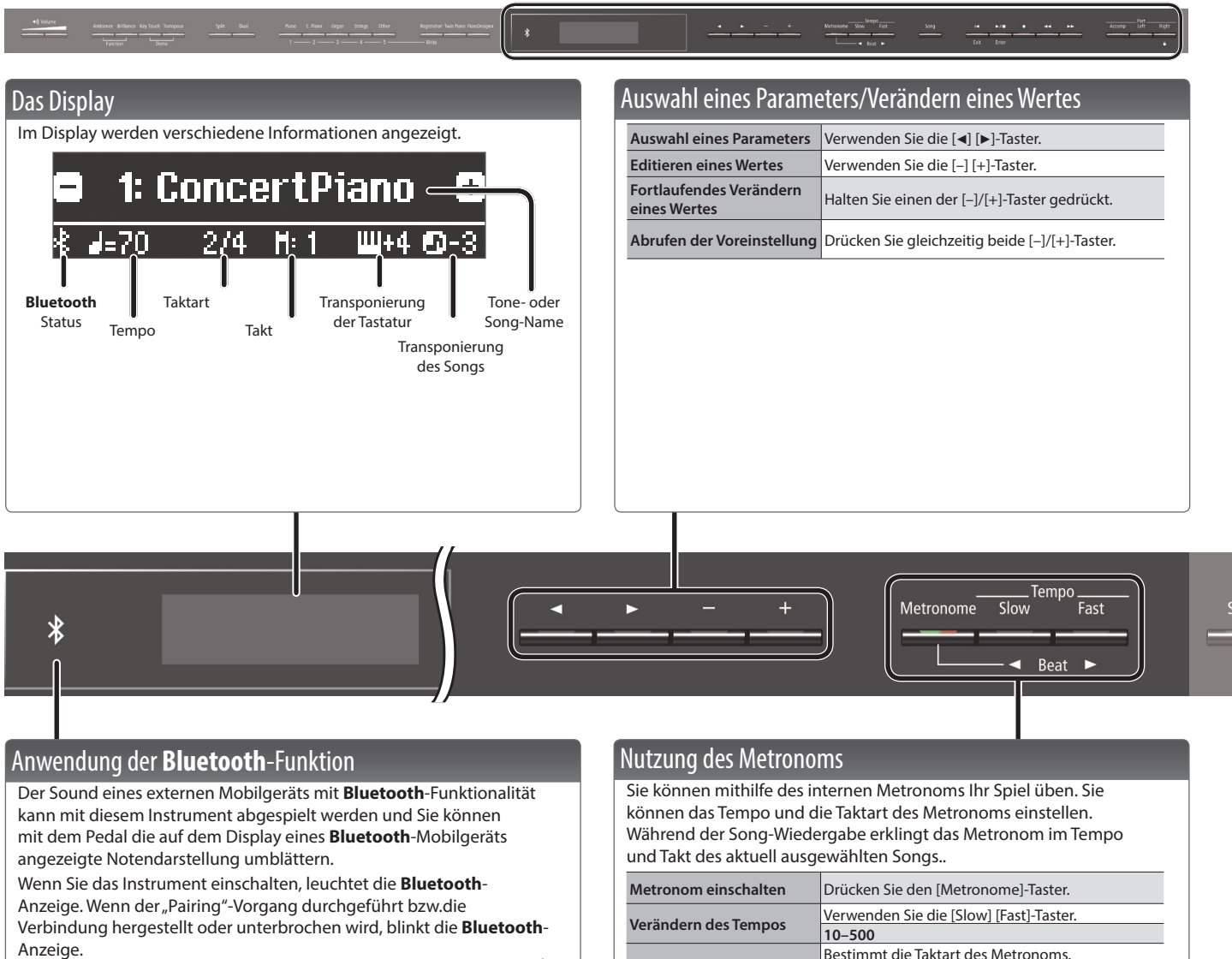

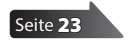

<span id="page-11-0"></span>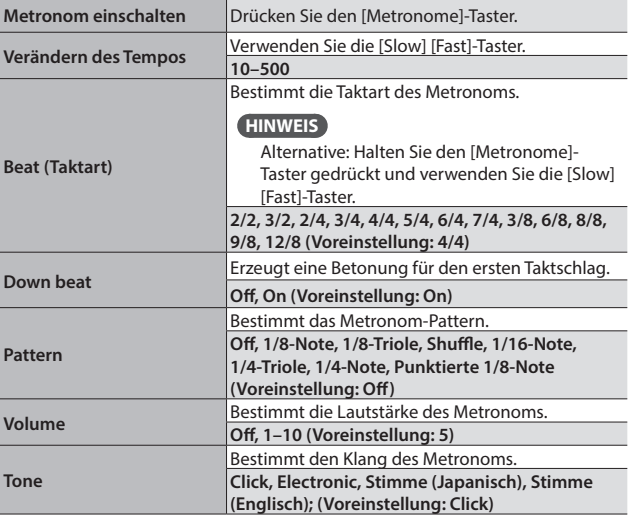

English

Deutsch

Français

Italiano

Español

<span id="page-12-1"></span><span id="page-12-0"></span>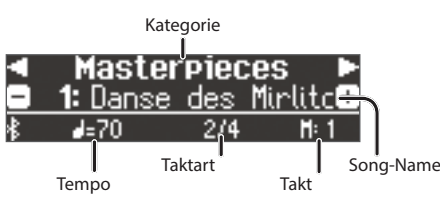

- **2. Wählen Sie mit den [**K**] [**J**]-Tastern die gewünschte Kategorie aus.**
- **3. Wählen Sie mit den [–] [+]-Tastern den gewünschten Song aus.**
- **4.** Drücken Sie den [►/■]-Taster, um den Song abzuspielen.

#### **HINWEIS**

Abspielen und /

Song

Um in einem Ordner befindlichen Song zu laden, gehen Sie wie folgt vor.

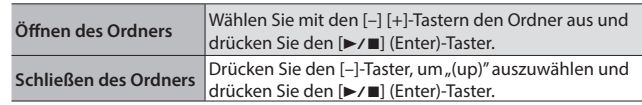

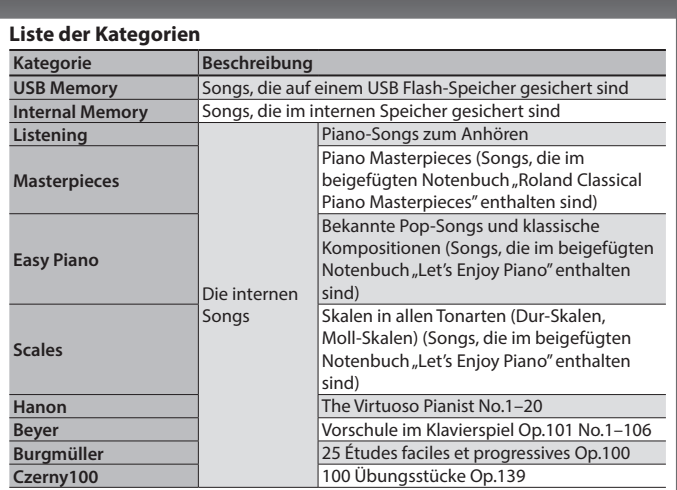

**HINWEIS**

Accomp

Details zu den internen Songs finden Sie in der "Liste der internen Songs" am Ende dieser Anleitung.

<span id="page-12-3"></span>Blockieren der Taster-Funktionen (Panel Lock) Sie können die Taster (außer [L]-Taster und [Volume]-Taster) sperren, damit keine Veränderungen der Einstellungen (z.B. durch

Right

**Blockieren der Taster** Halten Sie den [Right]-Taster solange gedrückt, bis im alter im political political politic<br>Display oben rechts das "**in**"-Symbol erscheint.

das Instrument aus.

<span id="page-12-2"></span>Auswahl des/der Part(s), die gespielt werden (Part Mute) Die Songs bestehen aus drei Parts: Begleitung, linke Hand und rechte Hand. Sie können bestimmen, welche Parts ein- bzw.

**Spielen eines Parts** Die entsprechende Taster-Anzeige muss leuchten. **Stummschalten eines Parts** Die entsprechende Taster-Anzeige muss erloschen

sein.

Accomp

Part

Left

**Begleit-Part Part der** 

leuchtet die Taster-Anzeige nicht, auch wenn Sie diesen drücken. Die Part Mute-Funktion steht für Audiodaten nicht zur Verfügung.

Halten Sie den [Right]-Taster solange gedrückt, bis im<br>Display das " A "-Symbol verschwindet, oder schalten Sie

**linken Hand rechten Hand Part der** 

Right

dritte Personen) vorgenommen werden können.

Part<br>Left

**Aufheben der Taster-**

ausgeschaltet sind.

**Sperre**

![](_page_12_Picture_607.jpeg)

![](_page_12_Picture_608.jpeg)

![](_page_12_Picture_609.jpeg)

\*1 Der Vorzähler gibt vor Wiedergabe eines Songs das Tempo vor und erleichtert Ihnen den Einstieg in das Spielen eines Songs.

#### **Aufnahme eines neuen Songs**

- **1. Wählen Sie den gewünschten Klang aus.**
- **2. Drücken Sie den [**t**]-Taster.**
- **3.** Drücken Sie den [▶/■] (Play/Stop)-Taster (Aufnahme starten).
- **4. Drücken Sie den [▶/**■] (Play/Stop)-Taster (Aufnahme stoppen).

#### **Hinzufügen einer Aufnahme zu einem Song**

- **1. Wählen Sie den gewünschten Song aus.**
- **2. Drücken Sie den [**t**]-Taster.**
- **3. Drücken Sie den [**J**]-Taster.**
- **4. Drücken Sie den Taster des gewünschten Parts (Anzeige blinkt).**
- **5. Drücken Sie den [▶/■] (Play/Stop)-Taster (Aufnahme starten).**
- **6.** Drücken Sie den [►/■] (Play/Stop)-Taster (Aufnahme stoppen).

Song-Formate, die das Instrument abspielen kann

Das Instrument kann Songs der folgenden Datentypen abspielen.

Einige Songs besitzen keine Part für die linke Hand bzw. die Begleitung, daher

- 5 SMF-Formate 0/1
- [Seite](#page-13-0) 12 | Audiodaten: WAV-Format, 44.1 kHz, 16-bit linear

## <span id="page-13-1"></span>˙ Aufzeichnen der Spieldaten

<span id="page-13-0"></span>Sie können Ihr Spiel mit dem Instrument aufzeichnen und abspielen bzw. zu einer erstellten Aufnahme spielen.

![](_page_13_Picture_515.jpeg)

## <span id="page-13-3"></span>Die SMF-Aufnahme

## Aufnahme eines neuen Songs

Wenn Sie eine Aufnahme mit eingeschalteter Twin Piano-Funktion durchführen möchten, stellen Sie den SMF Play Mode [\(S. 21\)](#page-22-1) auf "External".

#### Vorbereitungen

![](_page_13_Picture_8.jpeg)

**1. Wählen Sie den gewünschten Klang aus [\(S. 8\)](#page-9-0).**

#### **2. Sie können mithilfe des internen Metronoms Ihr Spiel üben [\(S. 10\)](#page-11-0).**

Sie können für das Metronom das Tempo und die Taktart einstellen. **HINWEIS**

Das Tempo und die Taktart des Metronoms wird mit dem Song gespeichert und passt daher immer zum Tempo und zur Taktart des entsprechenden Songs.

#### **3. Drücken Sie den [**t**]-Taster.**

Der 「●1-Taster leuchtet, der [▶/■]-Taster blinkt und das Instrument ist aufnahmebereit.

Wenn Sie den Vorgang abbrechen möchten, drücken Sie erneut den [ $\bullet$ ]-Taster.

#### **4. Drücken Sie den Taster des gewünschten Parts, so dass dessen Anzeige blinkt.**

#### **HINWEIS**

Beispiel: Sie können den [Left]-Taster drücken und das Spiel der linken Hand separat aufnehmen bzw. den [Right]-Taster drücken und das Spiel der rechten Hand separat aufnehmen. Sie können nach einer Aufnahme eine weitere Aufnahme durchführen.

Wenn Sie keinen Part auswählen, werden die Spieldaten wie folgt aufgenommen.

![](_page_13_Picture_516.jpeg)

### <span id="page-13-2"></span>Starten der Aufnahme und Sichern der Daten

![](_page_13_Picture_23.jpeg)

#### **1.** Drücken Sie den [▶/■]-Taster.

Es erklingt ein zweitaktiger Vorzähler, der unten rechts im Display als "-2, -1" angezeigt wird. Danach beginnt die Aufnahme. Nach Starten der Aufnahme leuchten die Anzeigen der [ $\bullet$ ]-Taster und der [►/■]-Taster.

#### **HINWEIS**

Sie können die Aufnahme alternativ auch durch Spielen einer Note starten. In diesem Fall erklingt kein Vorzähler.

#### **2.** Drücken Sie den [▶/■]-Taster.

Die Aufnahme wird gestoppt und die Spieldaten werden automatisch gesichert.

#### **HINWEIS**

- Sie können den Songnamen verändern ([S. 13](#page-14-1)).
- 5 Sie können den Song löschen [\(S. 14\)](#page-15-1).

#### **WICHTIG**

Schalten Sie das Instrument nicht aus, solange im Display noch "Saving..." erscheint.

#### Abspielen der Aufnahme

Nach der Aufnahme wird der neu aufgenommene Song automatisch ausgewählt.

**1.** Drücken Sie den [▶/■]-Taster. Der Song wird ab Beginn der Aufnahme abgespielt.

## Hinzufügen einer Aufnahme

Sie können für eine durchgeführte SMF-Aufnahme eine weitere Aufnahme hinzufügen. z.B. wenn Sie die Daten für die linke und rechte Hand nacheinander aufnehmen oder zu einem Song Ihre Spieldaten aufzeichnen.

Wenn Sie die Overdub-Aufnahme mit verschiedenen Klängen durchführen möchten, stellen Sie den SMF Play Mode ([S. 21](#page-22-1)) auf "External".

## **1. Wählen Sie den gewünschten Song aus [\(S. 11\)](#page-12-0).**

## **HINWEIS**

Wenn Sie nur einen bestimmten Songabschnitt wiederholt aufnehmen möchten, wählen Sie mit den [44] [ $\blacktriangleright$ ]-Tastern die gewünschte Start-Position für die Aufnahme aus.

#### **2. Drücken Sie den [**t**]-Taster.**

Der [ $\bullet$ ]-Taster leuchtet und das Instrument ist aufnahmebereit. In diesem Fall wird "New Song" ausgewählt. Wenn Sie den Vorgang abbrechen möchten, drücken Sie erneut den [ $\bullet$ ]-Taster.

#### **3.** Drücken Sie den Cursor [▶]-Taster.

Der bei Schritt 1 gewählte Song wird selektiert.

#### **HINWEIS**

Das Tempo und die Taktart wird entsprechend des gewählten Songs umgestellt.

**4. Drücken Sie den Part-Taster des Parts, für den Daten aufgenommen werden sollen (die Taster-Anzeige blinkt).**

Parts, deren Taster-Anzeigen konstant leuchten, werden während der Aufnahme abgespielt.

#### **5. Starten Sie die Aufnahme.**

Siehe ["Starten der Aufnahme und Sichern der Daten" \(S. 12\).](#page-13-2)

Deutsch

Français

Italiano

Español

Portuguê

**Nederlands** 

# **3. Drücken Sie den Cursor [**J**]-Taster, um den bei Schritt 1**

- **4. Drücken Sie den [**s**]-Taster, um die Audioaufnahme zu starten (["Starten der Aufnahme und Sichern der Daten" \(S. 13\)\)](#page-14-3).** \* Während der Aufnahme werden sowohl das Spielen auf der Klaviatur
- als auch die über USB, die Audio-Eingangsbuchsen und die **Bluetooth**-Schnittstelle eingehenden Audiodaten mit aufgezeichnet. Die Klänge der stummgeschalteten Parts werden nicht aufgenommen.
- Abhängig von der SMF-Datei ist eine Umwandlung in eine absolut identisch klingende Audiodatei eventuell nicht möglich.

## <span id="page-14-1"></span>Umbenennen eines Songs (Rename Song)

Umwandeln eines SMF-Songs in eine Audiodatei

**1.** Schließen Sie einen USB Flash-Speicher an.

[+]-Taster, um "Audio" auszuwählen.

**3.** Drücken Sie den [ $\bullet$ ]-Taster.

**gewählten Song zu selektieren.**

**1. Wählen Sie den gewünschten SMF-Song aus ([S. 11\)](#page-12-0).**

**2.** Bereiten Sie die Audio-Aufnahme vor [\("Vorbereitungen" \(S. 13\)](#page-14-2)).

**2.** Halten Sie den [●]-Taster gedrückt und drücken Sie den

Gehen Sie wie folgt vor.

Gehen Sie wie folgt vor.

- **1. Drücken Sie gleichzeitig die Taster [Ambience] und [Brilliance].**
- **2.** Wählen Sie mit den [◀] [▶]-Tastern "Rename Song" und **drücken Sie den [**s**] (Enter)-Taster.**

![](_page_14_Picture_536.jpeg)

**3. Wählen Sie mit den [–] [+]-Tastern den gewünschten Speicherbereich aus (interner Speicher oder USB Flash-Speicher), in dem sich der gewünschte Song befindet.**

#### **4. Drücken Sie den [**J**]-Taster.**

![](_page_14_Figure_14.jpeg)

**5. Wählen Sie mit den [–] [+]-Tastern den gewünschten Song aus und drücken Sie den [**J**]-Taster.**

#### **6. Benennen Sie den Song um.**

![](_page_14_Picture_537.jpeg)

Wenn Sie den Vorgang abbrechen möchten, drücken Sie den [Ka] (Exit)-Taster.

#### **7.** Drücken Sie den [▶/■] (Enter)-Taster. Eine Bestätigungs-Abfrage erscheint.

![](_page_14_Picture_538.jpeg)

Wenn Sie den Vorgang abbrechen möchten, drücken Sie den [I<I] (Exit)-Taster.

**8.** Drücken Sie den [▶]-Taster, um "Yes" zu wählen und **drücken Sie den [**s**] (Enter)-Taster.**

Der Vorgang wird ausgeführt.

#### **WICHTIG**

Schalten Sie das Instrument nicht aus und ziehen Sie den USB Flash-Speicher nicht ab, solange im Display noch "Executing..." erscheint.

**9. Drücken Sie gleichzeitig die Taster [Ambience] und [Brilliance], um den Function-Modus zu verlassen.**

## <span id="page-14-0"></span>Aufnahme von Audiodaten

Sie können die Aufnahme im direkt als Audiodatei aufzeichnen, wenn ein USB Flash-Speicher angeschlossen ist (auf diesem wird die Aufnahme direkt gesichert). Die Audiodatei kann mithilfe einer DAW-Software an einem Rechner weiter bearbeitet werden.

#### <span id="page-14-2"></span>Vorbereitungen

![](_page_14_Picture_30.jpeg)

- **1. Schließen Sie den USB Flash-Speicher an den USB Memory-Anschluss an ([S. 7](#page-8-2)).**
	- \* Im internen Speicher können keine Audiodaten aufgezeichnet werden.
- **2. Wählen Sie den gewünschten Klang aus ([S. 8](#page-9-0)).**
- **3. Halten Sie den[**t**]-Taster gedrückt und drücken Sie den**  [+]-Taster, um "Audio" auszuwählen.

#### **HINWEIS**

Sie können diese Einstellung auch unter "Recording Mode" im Function-Modus vornehmen ([S. 21](#page-22-2)).

#### **4. Drücken Sie den [**t**]-Taster.**

Der [●]-Taster leuchtet, der [▶/■]-Taster blinkt und das Instrument ist aufnahmebereit.

Wenn Sie den Vorgang abbrechen möchten, drücken Sie erneut den [●1-Taster.

#### **WICHTIG**

Schalten Sie während der Aufnahme das Instrument nicht aus und ziehen Sie den USB Flash-Speicher nicht ab.

#### **5. Schalten Sie bei Bedarf das Metronom ein ([S. 10](#page-11-0)).**

## <span id="page-14-3"></span>Starten der Aufnahme und Sichern der Daten

![](_page_14_Picture_44.jpeg)

- **1.** Drücken Sie den [►/■]-Taster. Die Aufnahme wird gestartet. Nach Starten der Aufnahme leuchten
- die Anzeigen der [·]-Taster und der [ $\blacktriangleright$ / $\blacksquare$ ]-Taster. **2. Drücken Sie den [**s**]-Taster.**

Die Aufnahme wird gestoppt und die aufgenommenen Daten automatisch gesichert.

#### **HINWEIS**

- 5 Sie können den Songnamen verändern ([S. 13](#page-14-1)).
- 5 Sie können den Song löschen [\(S. 14\)](#page-15-1).

#### Abspielen der Aufnahme

Der aufgenommene Song wird automatisch ausgewählt.

#### **1.** Drücken Sie den [►/■]-Taster.

Der Song wird ab Beginn der Aufnahme abgespielt.

## <span id="page-15-2"></span><span id="page-15-0"></span>Kopieren eines gespeicherten Songs (Copy Song)

Sie können Songs des internen Speichers auf einen USB Flash-Speicher kopieren bzw. umgekehrt Songs eines USB Flash-Speichers in den internen Speicher kopieren.

- \* Es ist nicht möglich, Audiodaten zu kopieren.
- Dieser Vorgang ist nur möglich, wenn ein USB Flash-Speicher angeschlossen ist.
- **1. Drücken Sie gleichzeitig die Taster [Ambience] und [Brilliance].**
- **2.** Wählen Sie mit den [◀] [▶]-Tastern "Copy Song" und **drücken Sie den [**s**] (Enter)-Taster.**

Das Copy Song-Display erscheint.

![](_page_15_Picture_8.jpeg)

- **3. Wählen Sie mit den [–] [+]-Tastern die Quell- und Ziel-Speicherbereiche aus (interner Speicher oder USB Flash-Speicher).**
- **4. Drücken Sie den [**J**]-Taster.**

![](_page_15_Picture_11.jpeg)

**5. Wählen Sie mit den [–] [+]-Tastern den gewünschten Song aus.**

Wenn Sie den Vorgang abbrechen möchten, drücken Sie den [K] (Exit)-Taster.

**6.** Drücken Sie den [▶/■] (Enter)-Taster.

#### Der Vorgang wird ausgeführt.

#### **WICHTIG**

Schalten Sie das Instrument nicht aus und ziehen Sie den USB Flash-Speicher nicht ab, solange im Display noch "Executing..." erscheint.

**7. Drücken Sie gleichzeitig die Taster [Ambience] und [Brilliance], um den Function-Modus zu verlassen.**

## <span id="page-15-1"></span>Löschen eines Songs (Delete Song)

Sie können einen einzelnen Song aus dem internen Speicher bzw. von einem USB Flash-Speicher löschen.

#### **HINWEIS**

Wenn Sie alle Songs aus dem internen Speicher löschen möchten, formatieren Sie den internen Speicher.

- Wenn Sie Songs von einem USB Flash-Speicher löschen möchten, schließen Sie vorher den USB Flash-Speicher an das Instrument an.
- **1. Drücken Sie gleichzeitig die Taster [Ambience] und [Brilliance].**
- **2.** Wählen Sie mit den [◀] [▶]-Tastern "Delete Song" und **drücken Sie den [**s**] (Enter)-Taster.**

Das Delete Song-Display erscheint.

![](_page_15_Picture_315.jpeg)

- **3. Wählen Sie mit den [–] [+]-Tastern den Speicherbereich aus (interner Speicher oder USB Flash-Speicher), aus dem der Song gelöscht werden soll.**
- **4. Drücken Sie den [**J**]-Taster.**

![](_page_15_Figure_30.jpeg)

- **5. Wählen Sie mit den [–] [+]-Tastern den gewünschten Song aus.**
- **6.** Drücken Sie den [▶/■] (Enter)-Taster.

Eine Bestätigungs-Abfrage erscheint.

![](_page_15_Picture_316.jpeg)

Wenn Sie den Vorgang abbrechen möchten, drücken Sie den [K] (Exit)-Taster.

**7.** Drücken Sie den [▶]-Taster, um "Yes" auszuwählen und **drücken Sie den [**s**] (Enter)-Taster.**

Der Vorgang wird ausgeführt.

#### **WICHTIG**

Schalten Sie das Instrument nicht aus und ziehen Sie den USB Flash-Speicher nicht ab, solange im Display noch "Executing..." erscheint.

**8. Drücken Sie gleichzeitig die Taster [Ambience] und [Brilliance], um den Function-Modus zu verlassen.**

## <span id="page-16-1"></span><span id="page-16-0"></span>˙ Einstellen des Pianoklangs im Detail (Piano Designer)

#### Der Piano Designer

Das Instrument besitzt eine "Piano Designer"-Funktion, mit deren Hilfe Sie Parameter des Pianoklangs im Detail einstellen können.

![](_page_16_Figure_4.jpeg)

#### **HINWEIS**

- 5 Der Piano Designer kann nur für die Klänge angewendet werden, die über den [Piano]-Taster ausgewählt werden.
- 5 Die Änderungen werden für jeden Tone, der über den [Piano]- Taster ausgewählt wird, individuell gespeichert.

![](_page_16_Figure_8.jpeg)

**1. Drücken Sie den [Piano Designer]-Taster.**

Das Piano Designer-Display erscheint.

![](_page_16_Figure_11.jpeg)

- **2. Wählen Sie mit den [**K**] [**J**]-Tastern den gewünschten Parameter aus.**
- **3. Verändern Sie den Wert mit den [–] [+]-Tastern.**
- **4. Um den Vorgang abzuschließen, drücken Sie den [Piano Designer]-Taster oder den [**u**] (Exit)-Taster.**

Eine Bestätigungs-Abfrage erscheint.

![](_page_16_Picture_573.jpeg)

Wenn Sie den Vorgang abbrechen möchten, drücken Sie den [I<I] (Exit)-Taster.

#### **5.** Drücken Sie den [▶]-Taster, um "Yes" zu wählen und **drücken Sie den [**s**] (Enter)-Taster.**

Die Piano Designer-Einstellungen werden gesichert.

#### **HINWEIS**

Wenn Sie den Vorgang abbrechen möchten, drücken Sie den [<]-Taster, um "No" auszuwählen und drücken Sie den [ $\blacktriangleright$ / $\blacksquare$ ] (Enter)-Taster.

#### Die Piano Designer-Parameter

![](_page_16_Picture_574.jpeg)

<span id="page-16-3"></span><span id="page-16-2"></span>![](_page_16_Picture_575.jpeg)

## Einstellen der "88-key"-Parameter (Single Note Tuning, Single Note Volume, Single Note Character)

- **1. Wählen Sie einen der 88-key-Parameter aus und drücken Sie den [**s**] (Enter)-Taster.**
- **2. Spielen Sie die gewünschte Note und verändern Sie die Einstellung mit den [–] [+]-Tastern.**
- Auswahl eines anderen 88-key-Parameters: Verwenden Sie die [4] [D]-Taster. **3. Drücken Sie den [**u**] (Exit)-Taster, um wieder das vorherige Display anzuwählen.**
- 

#### Was ist Duplex Scale? "Duplex Scale" bezeichnet Saiten, die in einigen Flügeln vorhanden sind. Diese Saiten befinden sich im oberen Bereich ab ca. der Note "C4" und werden nicht mit den Hämmern angeschlagen, sondern vibrieren, wenn andere Saiten mit den Hämmern angeschlagen werden. Durch die entstehende Resonanz wird eine zusätzliche Brillianz erzeugt. Da diese Saiten nicht gedämpft werden können, schwingen sie auch weiter, wenn die Tasten der Klaviatur losgelassen werden.

Français

Español

## <span id="page-17-1"></span>˙ Sichern von Einstellungen (Registration)

<span id="page-17-0"></span>Sie können die Einstellungen der Tones und weitere Einstellungen wie "Dual-Modus" oder "Split-Modus" in einer "Registrierung" sichern Sie können im Instrument bis zu 25 Registrierungen speichern, jeweils fünf auf den Tastern [1]–[5]. Die Zusammenstellung dieser 25 Registrierungen wird als "Registration Set" bezeichnet.

![](_page_17_Picture_3.jpeg)

**Registration-Set**

#### Einstellungen, die in einer Registrierung gesichert werden

![](_page_17_Picture_331.jpeg)

## Abrufen einer Registrierung

- **1. Drücken Sie den [Registration]-Taster.**
- **2. Drücken Sie einen der Nummern-Taster ([1] bis [5]), um den Speicherbereich auszuwählen, in dem die Einstellungen gesichert sind.**
- **3. Wählen Sie mit den [–] [+]-Tastern die gewünschte Registrierung aus.**

Die Einstellungen werden entsprechend aktualisiert. Nach Drücken des [▶]-Tasters können Sie die ausgewählte Registrierung editieren.

#### **HINWEIS**

- 5 Sie können die Registrierungen auch über ein Pedal aufrufen [\(S. 21\)](#page-22-6).
- 5 Wenn Sie durch Drücken des [Registration]-Tasters das Registration-Display verlassen, erreichen Sie wieder den Status, der vor Aufrufen der Registrierung gültig war.

### Sichern von Einstellungen in einer Registrierung

#### **WICHTIG**

Wenn Sie eine Registrierung sichern, werden die vorherigen Daten des gewählten Speicherplatzes überschrieben.

**1. Halten Sie den [Registration]-Taster, drücken Sie einen der Taster [1]–[5] und wählen Sie dann mit den [–] [+]-Tastern den gewünschten Speicherplatz aus.**

#### **2. Benennen Sie die Registrierung.**

![](_page_17_Picture_332.jpeg)

Wenn Sie den Vorgang abbrechen möchten, drücken Sie den [Kat] (Exit)-Taster.

#### **3. Drücken Sie den [**s**] (Enter)-Taster.**

Der Vorgang wird ausgeführt.

#### **WICHTIG**

Schalten Sie das Instrument nicht aus, solange im Display noch "Executing..." erscheint.

## <span id="page-18-1"></span><span id="page-18-0"></span>Sichern eines Registration-Sets (Registration Export)

Sie können alle intern gesicherten Registrierungen als "Registration-Set" auf einem USB Flash-Speicher sichern.

- **1. Schließen Sie den USB Flash-Speicher an den USB Memory-Anschluss an [\(S. 7\)](#page-8-2).**
- **2. Drücken Sie gleichzeitig die Taster [Ambience] und [Brilliance].**
- **3.** Wählen Sie mit den [◀] [▶]-Tastern "Registration Export" **und drücken Sie den [**s**] (Enter)-Taster.**

Das Registration Export-Display erscheint. Registration Export REG. - 001

**4. Benennen Sie das Registration-Set.**

![](_page_18_Picture_301.jpeg)

Wenn Sie den Vorgang abbrechen möchten, drücken Sie den [I<] (Exit)-Taster.

#### **5.** Drücken Sie den [►/■] (Enter)-Taster.

Der Vorgang wird ausgeführt.

#### **WICHTIG**

Schalten Sie das Instrument nicht aus, solange im Display noch "Executing..." erscheint.

**6. Drücken Sie gleichzeitig die Taster [Ambience] und [Brilliance], um den Function-Modus zu verlassen.**

## <span id="page-18-2"></span>Laden eines Registration-Sets (Registration Import)

Sie können ein auf einem USB Flash-Speicher gesichertes Registration-Set in den internen Speicher laden.

#### **WICHTIG**

Durch diesen Vorgang werden alle bisherigen auf den [Registration]-Tastern gesicherten Einstellungen überschrieben. Wenn Sie diese behalten möchten, sichern Sie diese vorher als "Registration-Set" auf einem USB Flash-Speicher.

- **1. Schließen Sie den USB Flash-Speicher an den USB Memory-Anschluss an ([S. 7](#page-8-2)).**
- **2. Drücken Sie gleichzeitig die Taster [Ambience] und [Brilliance].**
- **3.** Wählen Sie mit den [<] [ $\blacktriangleright$ ]-Tastern "Registration Import" **und drücken Sie den [**s**] (Enter)-Taster.**

Das Registration Import-Display erscheint.

![](_page_18_Figure_23.jpeg)

- **4. Wählen Sie mit den [–] [+]-Tastern das gewünschte Registration-Set aus.**
- **5.** Drücken Sie den [▶/■] (Enter)-Taster.

Eine Bestätigungs-Abfrage erscheint.

![](_page_18_Picture_27.jpeg)

Wenn Sie den Vorgang abbrechen möchten, drücken Sie den [I<] (Exit)-Taster.

**6.** Drücken Sie den [▶]-Taster, um "Yes" auszuwählen und **drücken Sie den [**s**] (Enter)-Taster.**

Der Vorgang wird ausgeführt.

#### **WICHTIG**

Schalten Sie das Instrument nicht aus, solange im Display noch "Executing..." erscheint.

**7. Drücken Sie gleichzeitig die Taster [Ambience] und [Brilliance], um den Function-Modus zu verlassen.**

## <span id="page-19-0"></span>˙ Sichern und Laden von Piano-Setups

Sie können Einstellungen für das Instrument als "Piano-Setup" auf einem USB Flash-Speicher sichern bzw. ein gesichertes Piano-Setup von einem USB Flash-Speicher in den internen Speicher übertragen.

#### **HINWEIS**

Sie können nur Piano-Setups laden, die mit dem jeweiligen Instrumenten-Modell erstellt wurden.

#### Einstellungen, die in einem Piano-Setup gesichert werden

![](_page_19_Picture_344.jpeg)

## <span id="page-19-1"></span>Sichern von Piano-Einstellungen (Piano Setup Export)

- **1. Schließen Sie den USB Flash-Speicher an den USB Memory-Anschluss an [\(S. 7\)](#page-8-2).**
- **2. Drücken Sie gleichzeitig die Taster [Ambience] und [Brilliance].**
- **3.** Wählen Sie mit den [◀] [▶]-Tastern "Piano Setup Export" **und drücken Sie den [**s**] (Enter)-Taster.** Das Piano Setup Export-Display erscheint.

![](_page_19_Figure_11.jpeg)

#### **4. Benennen Sie das Piano-Setup.**

![](_page_19_Picture_345.jpeg)

#### **5.** Drücken Sie den [►/■] (Enter)-Taster.

Der Vorgang wird ausgeführt.

#### **WICHTIG**

Schalten Sie das Instrument nicht aus und ziehen Sie den USB Flash-Speicher nicht ab, solange im Display noch "Executing..." erscheint.

**6. Drücken Sie gleichzeitig die Taster [Ambience] und [Brilliance], um den Function-Modus zu verlassen.**

## <span id="page-19-2"></span>Laden von Piano-Einstellungen (Piano Setup Import)

- **1. Schließen Sie den USB Flash-Speicher an den USB Memory-Anschluss an [\(S. 7\)](#page-8-2).**
- **2. Drücken Sie gleichzeitig die Taster [Ambience] und [Brilliance].**
- **3.** Wählen Sie mit den [◀] [▶]-Tastern "Piano Setup Import" und drücken Sie den [▶/■] (Enter)-Taster.

Das Piano Setup Import-Display erscheint.

![](_page_19_Picture_346.jpeg)

- **4. Wählen Sie mit den [–] [+]-Tastern das gewünschte Piano-Setup aus.**
- **5.** Drücken Sie den [►/■] (Enter)-Taster.

Eine Bestätigungs-Abfrage erscheint.

![](_page_19_Picture_28.jpeg)

Wenn Sie den Vorgang abbrechen möchten, drücken Sie den [K] (Exit)-Taster.

**6.** Drücken Sie den [▶]-Taster, um "Yes" auszuwählen und **drücken Sie den [**s**] (Enter)-Taster.**

Der Vorgang wird ausgeführt.

#### **WICHTIG**

Schalten Sie das Instrument nicht aus und ziehen Sie den USB Flash-Speicher nicht ab, solange im Display noch "Executing..." erscheint.

**7. Drücken Sie gleichzeitig die Taster [Ambience] und [Brilliance], um den Function-Modus zu verlassen.**

# Deutsch

Français

# Portuguës

# Nederlands

## <span id="page-20-0"></span>˙ Verschiedene Funktionen

## <span id="page-20-2"></span>Initialisieren eines Speicherbereiches (Format Media)

Sie können alle Songs des internen Speichers bzw. eines USB Flash-Speichers löschen.

### **WICHTIG**

- Durch diesen Vorgang werden alle Daten des gewählten Speichers unwiderruflich gelöscht.
- 5 Wenn Sie Einstellungen des Instruments auf die Voreinstellungen zurück setzen möchten, verwenden Sie die Funktion "Factory Reset" [\(S. 19\)](#page-20-1).
- **1. Wenn Sie einen USB Flash-Speicher formatieren möchten, schließen Sie diesen an den USB Memory-Anschluss an ([S. 7](#page-8-2)).**
- **2. Drücken Sie gleichzeitig die Taster [Ambience] und [Brilliance].**
- **3.** Wählen Sie mit den [◀] [▶]-Tastern "Format Media" und **drücken Sie den [**s**] (Enter)-Taster.**

Das Format Media-Display erscheint.

![](_page_20_Picture_20.jpeg)

Wenn Sie den Vorgang abbrechen möchten, drücken Sie den [Ka] (Exit)-Taster.

**4. Wählen Sie mit den [–] [+]-Tastern den gewünschten Speicherbereich aus (interner Speicher oder USB Flash-Speicher).**

## **5.** Drücken Sie den [►/■] (Enter)-Taster.

Eine Bestätigungs-Abfrage erscheint.

![](_page_20_Picture_25.jpeg)

Wenn Sie den Vorgang abbrechen möchten, drücken Sie den [Ka] (Exit)-Taster.

#### **6.** Drücken Sie den [▶]-Taster, um "Yes" auszuwählen und **drücken Sie den [**s**] (Enter)-Taster.**

Der Vorgang wird ausgeführt.

#### **WICHTIG**

Schalten Sie das Instrument nicht aus und ziehen Sie den USB Flash-Speicher nicht ab, solange im Display noch "Executing..." erscheint.

**7. Drücken Sie gleichzeitig die Taster [Ambience] und [Brilliance], um den Function-Modus zu verlassen.**

## <span id="page-20-1"></span>Abrufen der Werksvoreinstellungen (Factory Reset)

Sie können die Einstellungen aller Registrierungen und der internen Parameter wieder auf die Werksvoreinstellungen zurück setzen. Dieses wird als "Factory Reset" bezeichnet.

#### **HINWEIS**

Mit dieser Funktion werden keine Songs aus dem internen Speicher oder von einem USB Flash-Speicher gelöscht. Um Songdaten zu löschen, verwenden Sie die Funktion "Initialisieren eines Speicherbereiches (Format Media)" [\(S. 19\)](#page-20-2).

- **1. Drücken Sie gleichzeitig die Taster [Ambience] und [Brilliance].**
- **2.** Wählen Sie mit den [◀] [▶]-Tastern "Factory Reset" und **drücken Sie den [**s**] (Enter)-Taster.**

Eine Bestätigungs-Abfrage erscheint.

![](_page_20_Figure_39.jpeg)

Wenn Sie den Vorgang abbrechen möchten, drücken Sie den [I<] (Exit)-Taster.

**3.** Drücken Sie den [▶]-Taster, um "Yes" auszuwählen und **drücken Sie den [**s**] (Enter)-Taster.**

Der Vorgang wird ausgeführt.

#### **WICHTIG**

Schalten Sie das Instrument nicht aus, solange im Display noch "Executing..." erscheint.

**4. Schalten Sie das Instrument aus und nach kurzer Zeit wieder ein ([S. 5](#page-6-1)).**

## Einstellungen, die automatisch gesichert werden

![](_page_20_Picture_477.jpeg)

<span id="page-20-3"></span>Einstellungen, die mit Auto Memory Backup gesichert werden

![](_page_20_Picture_478.jpeg)

## <span id="page-21-3"></span><span id="page-21-1"></span>˙ Verschiedene Einstellungen (Function Mode)

## Grundsätzliches Bedienung im Function-Modus

- **1. Drücken Sie gleichzeitig die Taster [Ambience] und [Brilliance].** Der Function-Modus ist ausgewählt.
- **2. Wählen Sie mit den [**K**] [**J**]-Tastern den gewünschten Parameter aus.**

#### **HINWEIS**

Abhängig vom ausgewählten Parameter erscheint eventuell ein weiteres Display zum Einstellen zusätzlicher Parameter.

#### **3. Stellen Sie mit den [–] [+]-Tastern den Wert ein.**

#### <span id="page-21-0"></span>**4. Drücken Sie gleichzeitig die Taster [Ambience] und [Brilliance], um den Function-Modus zu verlassen.**

<span id="page-21-6"></span><span id="page-21-5"></span><span id="page-21-4"></span><span id="page-21-2"></span>![](_page_21_Picture_241.jpeg)

<span id="page-22-8"></span><span id="page-22-7"></span><span id="page-22-6"></span><span id="page-22-5"></span><span id="page-22-4"></span><span id="page-22-3"></span><span id="page-22-2"></span><span id="page-22-1"></span><span id="page-22-0"></span>![](_page_22_Picture_349.jpeg)

<span id="page-23-4"></span><span id="page-23-3"></span><span id="page-23-2"></span><span id="page-23-1"></span><span id="page-23-0"></span>![](_page_23_Picture_132.jpeg)

**Bluetooth**®

## <span id="page-24-1"></span><span id="page-24-0"></span>˙ Anwendung der **Bluetooth**®-Funktionalität

#### Die Bereitstellung der **Bluetooth**-Funktionalität

Bitte beachten Sie, dass abhängig vom Land, in dem das Instrument erworben wurde, die **Bluetooth**-Funktionalität nicht enthalten ist.

#### **Wenn die Bluetooth-Funktionalität enthalten ist**

Das **Bluetooth**-Logo erscheint, wenn Sie das Instrument einschalten.

![](_page_24_Picture_6.jpeg)

## Die Möglichkeiten mit **Bluetooth**

Die **Bluetooth**-Funktion stellt eine drahtlose Verbindung zwischen einem Mobilgerät (wie Smartphone oder Tablet) und diesem Instrument her. Sie haben damit folgende Möglichkeiten.

#### **Bluetooth** Audio

[Seite](#page-24-2) 23

[Seite](#page-26-1) 25

Die mit dem Mobilgerät abgespielten Musikdaten können mit diesem Instrument abgespielt werden (z.B. über die internen Lautsprecher).

#### Umblättern von Notenseiten eines externen Mobilgeräts [seite 24

Eine app mit einer Notenanzeige auf einem Mobilgerät kann mit diesem Instrument gesteuert werden.

#### Senden und Empfangen von MIDI-Daten

Zwischen dem Mobilgerät und diesem Instrument können MIDI-Daten ausgetauscht werden.

## <span id="page-24-2"></span>Die **Bluetooth** Audio-Funktion

## <span id="page-24-5"></span>Registrieren eines Mobilgeräts (Pairing)

Unter "Pairing" versteht man das Herstellen der Kommunikation zwischen diesem Instrument und einem Mobilgerät, so dass sich beide gegenseitig erkennen.

**HINWEIS**

![](_page_24_Figure_19.jpeg)

• Nachdem das Mobilgerät einmal am Instrument

angemeldet wurde, muss dieser Vorgang nicht mehr wiederholt werden. Lesen Sie dazu auch den Abschnitt "Herstellen der Verbindung zu einem bereits erkannten [Mobilgerät" \(S. 23\).](#page-24-4)

- Das "Pairing" ist nur dann erneut erforderlich, wenn Sie die Funktion "Factory Reset" ausgeführt haben ([S. 19](#page-20-1)).
- 5 Die nachfolgend aufgeführten Bedienschritte dienen nur als Beispiel. Lesen Sie zu diesem Thema bei Bedarf die Anleitung des verwendeten Mobilgeräts.

#### **1. Legen Sie das Mobilgerät in die Nähe dieses Instruments. HINWEIS**

Wenn Sie mehrere Instrumente dieses Typs besitzen, schalten Sie nur das Instrument ein, das über **Bluetooth** verbunden werden soll und lassen Sie die anderen Instrumente ausgeschaltet.

- **2. Drücken Sie gleichzeitig die Taster [Ambience] und [Brilliance].**
- **3.** Wählen Sie mit den [◀] [▶]-Tastern "Bluetooth Audio" und **drücken Sie den [**s**] (Enter)-Taster.**

Das **Bluetooth** Audio-Display erscheint.

**4.** Wählen Sie mit den [◀] [▶]-Tastern "Bluetooth Pairing" und **drücken Sie den [**s**] (Enter)-Taster.**

Im Display erscheint "Now pairing..." und das Instrument wartet nun auf eine Reaktion des Mobilgeräts.

#### **HINWEIS**

Wenn Sie den Vorgang abbrechen möchten, drücken Sie den [I-] (Exit)-Taster.

#### **5. Schalten Sie die Bluetooth-Funktion des mobilen Geräts ein.**

![](_page_24_Picture_34.jpeg)

#### **HINWEIS**

Als Beispiel wird hier ein iPhone verwendet.

**6. Tippen Sie im Bluetooth-Geräte-Display des Mobilgeräts**  auf "DP603 Audio".

Wenn die **Bluetooth**-Kommunikation hergestellt ist, wird "DP603 Audio" in die "Paired Devices"-Liste des Mobilgeräts eingetragen.

#### **HINWEIS**

Wenn das Mobilgerät nach einer Code-Nummer fragt, geben Sie "0000" (viermal die Ziffer "0") ein.

**7. Drücken Sie gleichzeitig die Taster [Ambience] und [Brilliance], um den Function-Modus zu verlassen.**

## <span id="page-24-3"></span>Bestimmen der **Bluetooth** ID

- Sie können zusätzlich zum Gerätenamen eine Identifikations-Nummer (ID) bestimmen. Dieses ist sinnvoll, wenn Sie mehrere **Bluetooth**-Geräte eines Typs besitzen und diese unterscheiden möchten.
- **1. Drücken Sie gleichzeitig die Taster [Ambience] und [Brilliance].**
- **2. Wählen Sie mit den [**K**] [**J**]-Tastern "Bluetooth ID"**  und drücken Sie den [▶/■] (Enter)-Taster.
- **3. Stellen Sie mit den [–] [+]-Tastern den Wert ein.**

![](_page_24_Picture_578.jpeg)

## <span id="page-24-4"></span>Herstellen der Verbindung zu einem bereits erkannten Mobilgerät

- **1. Schalten Sie die Bluetooth-Funktion des mobilen Geräts ein. HINWEIS**
	- 5 Wenn damit die Kommunikation nicht hergestellt werden kann, tippen Sie auf "DP603 Audio" im **Bluetooth**-Geräte-Display des Mobilgeräts.
	- 5 Um die Verbindung zu unterbrechen, schalten Sie die **Bluetooth** Audio-Funktion dieses Instruments auf "Off" (Function Mode0"**Bluetooth** Audio"0"**Bluetooth** Audio Off") oder schalten Sie die **Bluetooth**-Funktion des Mobilgeräts aus.

#### Einstellen der Lautstärke für **Bluetooth** Audio

Normalerweise würden Sie die Lautstärke am Mobilgerät einstellen. Wenn das nicht ausreicht, können Sie die **Bluetooth**-Lautstärke an diesem Instrument wie folgt anpassen.

- **1. Folgen Sie den Bedienschritten 2–3 wie beschrieben unter ["Registrieren eines Mobilgeräts \(Pairing\)" \(S. 23\).](#page-24-5)**
- **2. Wählen Sie mit den [**K**] [**J**]-Tastern "Bluetooth Volume" und stellen Sie die gewünschte Lautstärke mit den [–] [+]-Tastern ein.**

Português

Deutsch

Españo

## <span id="page-25-1"></span><span id="page-25-0"></span>Umblättern von Notenseiten einer Mobilgeräte-app mithilfe des Pedals

Sie können mit einem Pedal dieses Instruments die Notenanzeige einer auf dem Mobilgerät installierten app umblättern.

![](_page_25_Picture_3.jpeg)

#### **1. Legen Sie das Mobilgerät in die Nähe dieses Instruments. HINWEIS**

Wenn Sie mehrere Instrumente dieses Typs besitzen, schalten Sie nur das Instrument ein, das über **Bluetooth** verbunden werden soll und lassen Sie die anderen Instrumente ausgeschaltet.

- **2. Drücken Sie gleichzeitig die Taster [Ambience] und [Brilliance].**
- **3.** Wählen Sie mit den [◀] [▶]-Tastern "Bluetooth Turn/MIDI" und drücken Sie den [▶/■] (Enter)-Taster.
- **4.** Wählen Sie mit den [◀] [▶]-Tastern "Bluetooth Turn/MIDI" und mit den [-] [+]-Tastern die Einstellung "Page Turn".

#### **HINWEIS**

Nach Auswahl von "Page Turn&MIDI" können Sie die Page Turnund MIDI-Funktionalität gleichzeitig verwenden. Beispiel: Nutzen der Page Turn-Funktion mithilfe eines Pedals und spielen der Sounds des Instruments via MIDI.

**5. Schalten Sie die Bluetooth-Funktion des mobilen Geräts ein.**

#### **6. Tippen Sie im Bluetooth-Geräte-Display des Mobilgeräts auf "DP603".**

Wenn die **Bluetooth**-Kommunikation hergestellt ist, wird "DP603" in die"Paired Devices"-Liste des Mobilgeräts eingetragen.

- 5 Wenn Sie ein iOS-Gerät (iPhone oder iPad) verwenden,erscheint in dessen Display "**Bluetooth** Pairing Request". Tippen Sie dann auf den [Pair]-Taster.
- 5 Wenn das Mobilgerät nach einer Code-Nummer fragt, geben Sie "0000" (viermal die Ziffer "0") ein.

#### **7. Drücken Sie gleichzeitig die Taster [Ambience] und [Brilliance], um den Function-Modus zu verlassen.**

Starten Sie die Notenanzeige-app am Mobilgerät. Sie können dann mit dem Sostenuto-Pedal die jeweils nachfolgende und mit dem Soft-Pedal die jeweils vorherige Seite anwählen.

Die Einstellungen für die Pedal-Funktion besitzen die folgende Prioritäts-Reihenfolge: "Reg. Pedal Shift [\(S. 21\)](#page-22-6)"  $\rightarrow$  "Page Turn"  $\rightarrow$  "Center/Left Pedal ([S. 21](#page-22-4))".

#### Wenn auf dem Mobilgerät keine Tastatur mehr angezeigt wird

Abhängig vom verwendeten Mobilgerät kann es vorkommen, dass die Tastatur nicht mehr im Display angezeigt wird. Wenn Sie möchten, dass während der Nutzung der "Page Turn"-Funktion die Tastatur wieder angezeigt wird, halten Sie an diesem Instrument den [Accomp]-Taster gedrückt und drücken Sie den [Left]-Taster. Um die Tastatur-Anzeige wieder zu verbergen, halten Sie erneut den [Accomp]-Taster gedrückt und drücken Sie den [Left]- Taster.

## Herstellen der Verbindung zu einem bereits erkannten Mobilgerät

- **1. Schalten Sie die Bluetooth-Funktion des mobilen Geräts ein. HINWEIS** 
	- 5 Wenn damit die Kommunikation nicht hergestellt werden kann, tippen Sie auf "DP603" im **Bluetooth**-Geräte-Display des Mobilgeräts.
	- 5 Um die Verbindung zu unterbrechen, schalten Sie die **Bluetooth** Page Turn-Funktion dieses Instruments auf "Off" (Function Mode -> "**Bluetooth** Turn/MIDI" -> "**Bluetooth** Turn&MIDI (\*1) Off") oder schalten Sie die **Bluetooth**-Funktion des Mobilgeräts aus.
	- (\*1) Abhängig von der "**Bluetooth** Turn/MIDI"-Einstellung im Function-Modus erscheint im Display eine der Anzeigen "**Bluetooth** Page Turn" oder "**Bluetooth** MIDI".

## Steuern der Page Turn-Funktion

Die Tastaturbelegung für das Umblättern von Notenseiten ist abhängig von der verwendeten app. Sie können bestimmen, welche Taster dieses Instruments die "Page Turn"-Funktion steuern.

- **1. Folgen Sie den Bedienschritten 2–3 wie beschrieben unter ["Umblättern von Notenseiten einer Mobilgeräte-app](#page-25-1)  [mithilfe des Pedals" \(S. 24\).](#page-25-1)**
- **2.** Wählen Sie mit den [◀] [▶]-Tastern "Page Turn Assign" und **wählen Sie die gewünschte Einstellung mit den [–] [+]-Tastern. Einstellung Beschreibung Cursor Up/Down** Die [1] [ $\downarrow$ ]-Taster werden für die "Page turn"-app verwendet.

![](_page_25_Picture_530.jpeg)

**3. Drücken Sie gleichzeitig die Taster [Ambience] und [Brilliance], um den Function-Modus zu verlassen.**

#### Einstellungen für den "Page Turn Mode"

Sie können aus den folgenden Einstellungen wählen.

- **1. Folgen Sie den Bedienschritten 2–3 wie beschrieben unter ["Umblättern von Notenseiten einer Mobilgeräte-app](#page-25-1)  [mithilfe des Pedals" \(S. 24\).](#page-25-1)**
- **2.** Wählen Sie mit den [◀] [▶]-Tastern "Page Turn Mode" und **wählen Sie die gewünschte Einstellung mit den [–] [+]-Tastern.**

![](_page_25_Picture_531.jpeg)

**3. Drücken Sie gleichzeitig die Taster [Ambience] und [Brilliance], um den Function-Modus zu verlassen.**

## <span id="page-26-1"></span><span id="page-26-0"></span>Übertragen von MIDI-Daten

Sie können Einstellungen für das Übertragen bzw. Empfangen von MIDI-Daten zwischen diesem Instrument und einem Mobilgerät vornehmen.

![](_page_26_Picture_221.jpeg)

**1. Legen Sie das Mobilgerät in die Nähe dieses Instruments. HINWEIS**

Wenn Sie mehrere Instrumente dieses Typs besitzen, schalten Sie nur das Instrument ein, das über **Bluetooth** verbunden werden soll und lassen Sie die anderen Instrumente ausgeschaltet.

- **2. Drücken Sie gleichzeitig die Taster [Ambience] und [Brilliance].**
- **3. Wählen Sie mit den [**K**] [**J**]-Tastern "Bluetooth Turn/MIDI"**  und drücken Sie den [▶/■] (Enter)-Taster.
- **4. Wählen Sie mit den [**K**] [**J**]-Tastern "Bluetooth Turn/MIDI"**  und drücken Sie den [+]-Taster, um "MIDI" auszuwählen.
- **5. Schalten Sie die Bluetooth-Funktion des mobilen Geräts ein.**

![](_page_26_Picture_10.jpeg)

#### **HINWEIS**

Als Beispiel wird hier ein iPhone verwendet.

**6. Stellen Sie die Verbindung zu diesem Instrument in der app des Mobilgeräts her (z.B. GarageBand).**

#### **WICHTIG**

Tippen Sie nicht auf das "DP603"-Symbol, das bei den **Bluetooth-**Einstellungen des Mobilgeräts angezeigt wird.

![](_page_26_Picture_222.jpeg)

# <span id="page-27-0"></span>° Mögliche Fehlerursachen

![](_page_27_Picture_969.jpeg)

L

#### <span id="page-28-0"></span>Probleme mit der **Bluetooth**-Funktionalität

![](_page_28_Picture_472.jpeg)

# $%$  Fehlermeldungen

![](_page_28_Picture_473.jpeg)

## <span id="page-29-1"></span>**CHERHEITSHINWEISE**

## <span id="page-29-0"></span> **WARNUNG**

#### **Die Auto Off-Funktion**

Das Gerät wird normalerweise nach der im Gerät aktuell voreingestellten Zeit automatisch ausgeschaltet. Wenn Sie die automatische Abschaltung de-aktivieren möchten, stellen Sie den Parameter "Auto Off" auf "Off" [\(S. 22](#page-23-1)).

#### **Nur den beigefügten Netzadapter benutzen und**

**auf eine korrekte Spannung achten** Verwenden Sie immer nur das dem Instrument beigefügte Netzteil und achten Sie auf eine korrekte Spannungsversorgung. Verwenden Sie keine anderen Netzadapter, da diese ggf. eine andere Polarität oder Spannungsumwandlung besitzen und ein Kurzschluss auftreten kann.

#### **Nur das beigefügte Netzkabel benutzen**

Verwenden Sie nur das dem Gerät beigefügte Netzkabel. Benutzen Sie das Netzkabel nicht mit anderen Geräten.

![](_page_29_Picture_8.jpeg)

#### **Hinweise für den Transport**

Wenn Sie das Instrument bewegen bzw. transportieren möchten, beachten Sie die unten genannten Hinweise. Der Transport sollte von mindestens zwei Personen durchgeführt werden. Das Instrument sollte waagerecht transportiert werden. Achten Sie darauf, sich nicht zu verletzen bzw. das Instrument zu beschädigen.

- Überprüfen Sie, dass sich die Knopfschrauben, welche das Gerät mit dem Ständer verbinden, nicht gelöst haben. Drehen Sie die Knopfschrauben wieder fest.
- Ziehen Sie das Netzkabel ab.
- Ziehen Sie alle zu externen Geräten gehenden Kabel ab.
- Schliessen Sie den Tastaturdeckel.

#### **Nicht die Finger bzw. Füße verletzen**

Wenn Sie die folgenden Objekte bewegen, achten Sie darauf, sich nicht zu verletzen. Kinder sollten die Objekte nur unter Aufsicht einer erwachsenen Person bewegen.

#### • Tastaturdeckel [\(S. 4\)](#page-5-1)

• Pedale ([S. 6](#page-7-1))

![](_page_29_Picture_19.jpeg)

## **ACHTUNG**

#### **Hinweise zur Verwendung einer Sitzbank**

Beachten Sie die folgenden Punkte bei Verwendung einer Sitzbank:

- Verwenden Sie die Sitzbank nicht als Spielzeug und stellen Sie sich nicht auf die Sitzbank.
- Es darf immer nur eine Person z. Zt. auf der Bank sitzen.
- Stellen Sie nicht die Höhe ein, während Sie noch auf der Bank sitzen.
- Setzen Sie sich nicht auf die Bank, wenn sich die Schrauben, welche die Beine halten, gelockert haben. Überprüfen Sie dieses regelmäßig und ziehen Sie die Schrauben mithilfe des der Sitzbank beigefügten Schraubendrehers wieder fest.
- Stecken Sie die Hände bzw. Finger nie in die Metallkonstruktion an der Unterseite der Sitzbank. Sie können sich dabei Ihre Hand bzw. Ihre Finger verletzen.

#### **Kleine Gegenstände außerhalb der Reichweite von Kindern aufbewahren**

Bewahren Sie kleine Gegenstände immer außerhalb der Reichweite von Kindern auf. Bei diesem Instrument sind dieses:

- 
- Mitgelieferte Kleinteile
- Kabelklemmen, Stützvorrichtungen
- Beigefügte Teile / bewegliche Teile
- Schrauben

WICHTIGE HINWEISE

#### **Aufstellung**

- Setzen Sie das Instrument keinen extremen Temperaturen aus (z.B. Sonneneinstrahlung, Heizkörper). Die Gehäuseoberfläche kann dadurch beschädigt werden. Dieses kann ebenfalls passieren, wenn das Instrument direkt mit einer starken Lichtquelle angestrahlt wird.
- Legen Sie keine Gegenstände auf die Klaviatur, ansonsten können unerwartete Funktionen wie z.B. das Herunterdrücken einer Taste und Erzeugen eines Sounds die Folge sein.
- Je nach Material und Temperatur der Oberfläche, auf der Sie das Gerät platzieren, können dessen Gummifüße die Oberfläche verfärben oder beeinträchtigen.

#### **Wartung**

- Verwenden Sie ein trockenes oder feuchtes, weiches Tuch. Verwenden Sie klares Wasser oder ein mildes neutrales Reinigungsmittel und trocknen Sie die Oberfläche immer gründlich mit einem weichen Tuch. Drücken Sie beim Abwischen das Tuch nicht zu fest auf die Oberfläche, um Beschädigungen vorzubeugen.
- Die Pedale sind aus Messing. Verwenden Sie zur Reinigung der Pedale ein entsprechendes Spezial-Reinigungsmittel für Messing.

#### **Pflege der Klaviatur**

- Beschreiben Sie nicht die Tasten mit einem Kugelschreiber o.ä. Es können nicht mehr zu entfernende Flecke auftreten.
- Befestigen Sie keine Aufkleber auf den Tasten. Die Berestigen sie keine Aufkleber auf der Tasten. Die
- und es können Verfärbungen an den Klebestelle auftreten. • Entfernen Sie hartnäckigen Schmutz mit einem milden Reinigungsmittel für Klaviaturen. Drücken Sie das Tuch nicht

#### zu fest auf die Tasten. **Reinigung von Hochglanz-polierten Flächen**

- Instrumente mit hochglanz-polierte Oberfläche benötigen eine besondere, regelmäßige Pflege. Beachten Sie daher die folgenden Hinweise
	- Verwenden Sie ein weiches, trockenes Tuch, welches bei Bedarf mit Wasser leicht angefeuchtet werden darf, ein Reinigungstuch für Hochglanzflächen oder einen Staubwedel. Drücken Sie beim Polieren das Tuch nicht zu fest auf die Oberfläche.
- Wenn die Oberfläche an Glanz verliert, wischen Sie diese mit einem weichem Tuch mit Poliermittel wieder blank.
- Verwenden Sie keinesfalls andere Reinigungsmittel, ansonsten kann die Oberfläche beschädigt werden.
- Verwenden Sie keine Reinigungs- bzw. Staubtücher, die ein chemisches Reinigungsmittel enthalten.
- Hinweise zum Poliermittel
- Verwenden Sie das Poliermittel wie in der Packungsbeilage angegeben.
- Verwenden Sie nur ein Poliermittel, das für Pianos mit hochglanzpolierte Oberfläche gedacht ist. Andere Poliermittel können die Oberfläche beschädigen. Befragen Sie zur Sicherheit Ihren Roland-Vertragspartner.
- Verwenden Sie das Poliermittel nur für die hochglanzpolierte Oberflächen. Drücken Sie beim Polieren das Tuch nicht zu fest auf die Oberfläche.
- Bewahren Sie das Poliermittel außerhalb der Reichweite von Kindern auf.

#### **Repairs and Data**

• Beachten Sie, dass beim Reparieren des Instruments alle Anwender-Daten verloren gehen können. Wichtige Daten sollten Sie daher vorher sichern. Obwohl Roland bei Reparaturen versucht, mit User-Daten vorsichtig umzugehen, ist ein Datenerhalt bei Reparaturen oft nicht möglich. Roland übernimmt keine Haftung für eventuelle Datenverluste und für die daraus entstehenden, möglichen Folgen.

#### **Zusätzliche Vorsichtsmaßnahmen**

- Hinweise zur Platzierung eines Mobilgeräts (Smartphone oder Tablet) auf dem Instrument
- Achten Sie darauf, dass weder das Instrument noch das Mobilgerät zerkratzt bzw. beschädigt wird.
- Achten Sie darauf, dass das Mobilgerät nicht herunterfällt, insbesondere wenn Sie den Notenständer bzw. den Tastaturdeckel bewegen.
- Die im Gerät gesicherten Daten können aufgrund bestimmter Ereignisse gelöscht werden (z.B. Fehlfunktion des Geräts, Fehlbedienung usw.). Sichern Sie Ihre wichtigen Daten daher immer regelmäßig auf einem externen Datenträger
- Roland übernimmt keine Haftung für eventuelle Datenverluste und die Folgen, die auftreten können.
- Drücken bzw. schlagen Sie nicht auf das Display. • Beachten Sie, dass die vom Instrument ausgehenden
- Schallwellen auch über Wände, Boden und Decke in benachbarte Räume übertragen werden können. • Achten Sie darauf, dass der Notenständer nicht beschädigt
- wird.
- Verwenden Sie keine Audiokabel mit integriertem Widerstand.

#### **Hinweis zur Radiofrequenz-Abstrahlung**

- Die folgenden Vorgänge sind nicht legal: • Auseinanderbauen oder technisches Verändern dieses Geräts
- Entfernen des Zulassungs-Aufklebers an der Rückseite des Geräts.

#### **Verwendung von externen Speichern**

- Beachten Sie die folgenden Hinweise bzgl. externer Speichermedien. Lesen Sie auch die Sicherheitshinweise, die mit dem externen Speichermedium geliefert werden.
- Ziehen Sie das Speichermedium nicht ab, während Daten von diesem gelesen bzw. auf dieses geschrieben werden.
- Entladen Sie sämtliche statische Elektrizität, bevor Sie das Speichermedium berühren.

#### **Hinweise zum Copyright**

• Das Aufzeichnen, Vertreiben, Verkaufen, Verleihen, Aufführen oder Senden von geschütztem Audio- und Videomaterial (vollständig oder in Ausschnitten) unterliegt den gesetzlichen Copyright- Bestimmungen und ist ohne Genehmigung des Copyright-Inhabers nicht gestattet.

- Verwenden Sie dieses Gerät nicht mit per Copyright geschützten Audiodaten, wenn Sie keine Genehmigung des Copyright-Inhabers besitzen. Roland übernimmt keine Haftung für Forderungen, die sich aufgrund der Verletzung der Copyright-Bestimmungen ergeben können. Wenn Sie Copyright-geschütztes Material für Ihre Arbeit verwenden möchten, z.B. für die Veröffentlichung einer kommerziellen CD, befragen Sie einen Copyright-Spezialisten oder lesen Sie entsprechende Fach-Publikationen.
- Das Copyright auf den Inhalt dieses Instruments (Sound-Wellenformen, Styledaten, Patterns, Phrasen, Audio Loops, Bilddaten) liegt bei der Roland Corporation.
- Als Besitzer dieses Instruments sind Sie Lizenznehmer für die Nutzung der Inhalte dieses Instruments für Ihre eigene Arbeit.
- Es ist nicht gestattet, die o.g. Inhalte dieses Geräts in originaler oder veränderter Form kommerziell anzubieten (Beispiel: Veröffentlichen der Daten im Internet, Verbreiten über Datenträger wie DVDs).
- Dieses Produkt enthält eParts-integrierte Software der eSOL Co.,Ltd. eParts ist ein Warenzeichen der eSOL Co., Ltd. in Japan.
- Das **Bluetooth**® Markenzeichen und Logo sind eingetragene Warenzeichen der **Bluetooth** SIG, Inc. Roland ist ein Lizenznehmer dieser Markenzeichen und Logos.
- Dieses Produkt verwendet den Source Code des μT-Kernel unter der T-License 2.0, zur Verfügung gestellt von der T-Engine Forum (www.tron.org).
- Roland, SuperNATURAL und BOSS sind eingetragene Warenzeichen bzw. Warenzeichen der Roland Corporation in den USA und/oder anderen Ländern.
- Die in dieser Anleitung erwähnten Firmennamen und Produktbezeichnungen sind Warenzeichen bzw. eingetragene Warenzeichen des Inhabers der jeweiligen Namensrechte.
- Dieses Produkt verwendet den Jansson-Quellcode (http:// www.digip.org/jansson/). Copyright © 2009-2014 Petri Lehtinen <petri@digip.org> Veröffentlicht mit der MIT-Lizenz (http://opensource.org/ licenses/mit-license.php)

![](_page_29_Picture_90.jpeg)

![](_page_29_Picture_91.jpeg)

# Tone List

#### Piano

![](_page_30_Picture_368.jpeg)

#### **MEMO**

Piano Designer can be used to customize the sound only for tones of the [Piano] button.

#### E. Piano

![](_page_30_Picture_369.jpeg)

Organ

![](_page_30_Picture_370.jpeg)

#### Strings

![](_page_30_Picture_371.jpeg)

#### Other

![](_page_30_Picture_372.jpeg)

\* If you select tone numbers 11–19, you'll be able to use the keyboard to play the sounds of a drum set.

\* Tones numbered 20 and higher are accompaniment-use GM2 tones.

\* In the tone group "Other" when you hold down the [–] [+] buttons to switch tone in succession, the tones will stop changing at number 6, number 11, and number  $\overline{20}$ .

\* To select the next sound, release the [–] [+] buttons, then press it again.

# & Internal Song List

![](_page_31_Picture_718.jpeg)

![](_page_31_Picture_719.jpeg)

- \* All rights reserved. Unauthorized use of this material for purposes other than private, personal enjoyment is a violation of applicable laws.
- \* If the SMF Play Mode is set to "Internal," there will be some parts whose volume does not change when you adjust the Song Volume SMF value. If the SMF Play Mode is set to "External," the volume of all parts will change.
- \* Songs marked by an asterisk (\*) are arranged by Roland Corporation. The copyrights to these songs are owned by the Roland Corporation.
- \* Listening 1, 2, 6–18 are piano solos. They have no accompaniment.

This transmitter must not be co-located or operated in conjunction with any other antenna or transmitter.

#### (FCC Part15 Subpart C §15.247, 15.253, 15.255)

This equipment complies with FCC radiation exposure limits set forth for an uncontrolled environment and meets the FCC radio frequency (RF) Exposure Guidelines. This equipment has very low levels of RF energy that it deemed to comply without maximum permissive exposure evaluation (MPE).

(FCC Part15 Subpart C ¤15.247, 15.253, 15.255)

#### **For Canada**

This device complies with Industry Canada licence-exempt RSS standard(s). Operation is subject to the following two conditions: (1) this device may not cause interference, and (2) this device must accept any interference, including interference that may cause undesired operation of the device.

Le présent appareil est conforme aux CNR d'Industrie Canada applicables aux appareils radio exempts de licence. L'exploitation est autorisée aux deux conditions suivantes : (1) l'appareil ne doit pas produire de brouillage, et (2) l'utilisateur de l'appareil doit accepter tout brouillage radioélectrique subi, même si le brouillage est susceptible d'en compromettre le fonctionnement.

(RSS-Gen §7.1.3)

This equipment complies with IC radiation exposure limits set forth for an uncontrolled environment and meets RSS-102 of the IC radio frequency (RF) Exposure rules. This equipment has very low levels of RF energy that it deemed to comply without maximum permissive exposure evaluation (MPE).

Cet équipement est conforme aux limites d'exposition aux rayonnements énoncées pour un environnement non contrôlé et respecte les règles d'exposition aux fréquences radioélectriques (RF) CNR-102 de l'IC. Cet équipement émet une énergie RF très faible qui est considérée conforme sans évaluation de l'exposition maximale autorisée.

 $(RSS-102$   $$2.6)$ 

#### **For EU countries**

#### European Community Declaration of Conformity

 Hereby, Roland Corporation, declares that this DP603 is in compliance with the essential requirements and other relevant provisions of Directive 2014/53/EU.

![](_page_32_Picture_280.jpeg)

This unit has an RF transmitter(s) with the following specification.

5 Operating frequency: 2400–2483.5 MHz

5 Maximum RF transmit power: 2.5 mW

![](_page_33_Picture_0.jpeg)

![](_page_33_Picture_1.jpeg)